# $G1000^{\circ}$ Integrated Flight Deck

**Cockpit Reference Guide for the Cessna Citation Mustang** 

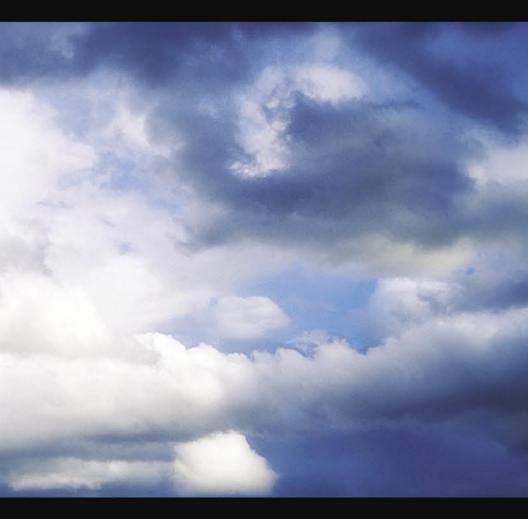

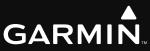

**FLIGHT INSTRUMENTS** 

NAV/COM/TRANSPONDER/AUDIO PANEL

**AUTOMATIC FLIGHT CONTROL SYSTEM** 

**GPS NAVIGATION** 

**FLIGHT PLANNING** 

PROCEDURES

**HAZARD AVOIDANCE** 

**ADDITIONAL FEATURES** 

**ABNORMAL OPERATION** 

**ANNUNCIATIONS & ALERTS** 

**APPENDIX** 

**INDEX** 

Copyright © 2006, 2007 Garmin Ltd. or its subsidiaries. All rights reserved.

This manual reflects the operation of System Software version 0435.09 or later for the Cessna Citation Mustang. Some differences in operation may be observed when comparing the information in this manual to earlier or later software versions.

 Garmin International, Inc., 1200 East 151st Street, Olathe, Kansas 66062, U.S.A.

 Tel: 913/397.8200
 Fax: 913/397.8282

 Garmin AT, Inc., 2345 Turner Road SE, Salem, OR 97302, U.S.A.

 Tel: 503/391.3411
 Fax 503/364.2138

 Garmin (Europe) Ltd, Liberty House, Hounsdown Business Park, Southampton, SO40 9RB, U.K.

 Tel: 44/0870.8501241
 Fax: 44/0870.8501251

 Garmin Corporation, No. 68, Jangshu 2nd Road, Shijr, Taipei County, Taiwan
 Fax: 886/02.2642.9199

 Fax: 886/02.2642.9199
 Fax: 886/02.2642.9099

#### Web Site Address: www.garmin.com

Except as expressly provided herein, no part of this manual may be reproduced, copied, transmitted, disseminated, downloaded or stored in any storage medium, for any purpose without the express written permission of Garmin. Garmin hereby grants permission to download a single copy of this manual and of any revision to this manual onto a hard drive or other electronic storage medium to be viewed for personal use, provided that such electronic or printed copy of this manual or revision must contain the complete text of this copyright notice and provided further that any unauthorized commercial distribution of this manual or any revision hereto is strictly prohibited.

Garmin<sup>®</sup> and G1000<sup>®</sup> are registered trademarks of Garmin Ltd. or its subsidiaries. WATCH<sup>™</sup>, FliteCharts<sup>™</sup>, and SafeTaxi<sup>™</sup> are trademarks of Garmin Ltd. or its subsidiaries. These trademarks may not be used without the express permission of Garmin.

NavData $^{\otimes}$  is a registered trademark of Jeppesen, Inc.; XM $^{\otimes}$  is a registered trademark of XM Satellite Radio, Inc.

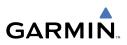

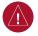

**WARNING:** Navigation and terrain separation must NOT be predicated upon the use of the terrain function. The G1000 Terrain Proximity feature is NOT intended to be used as a primary reference for terrain avoidance and does not relieve the pilot from the responsibility of being aware of surroundings during flight. The Terrain Proximity feature is only to be used as an aid for terrain avoidance and is not certified for use in applications requiring a certified terrain awareness system. Terrain data is obtained from third party sources. Garmin is not able to independently verify the accuracy of the terrain data.

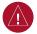

**WARNING:** The displayed minimum safe altitudes (MSAs) are only advisory in nature and should not be relied upon as the sole source of obstacle and terrain avoidance information. Always refer to current aeronautical charts for appropriate minimum clearance altitudes.

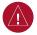

**WARNING:** The altitude calculated by G1000 GPS receivers is geometric height above Mean Sea Level and could vary significantly from the altitude displayed by pressure altimeters, such as the GDC 74B Air Data Computer, or other altimeters in aircraft. GPS altitude should never be used for vertical navigation. Always use pressure altitude displayed by the G1000 PFD or other pressure altimeters in aircraft.

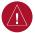

**WARNING:** Do not use outdated database information. Databases used in the G1000 system must be updated regularly in order to ensure that the information remains current. Pilots using any outdated database do so entirely at their own risk.

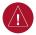

**WARNING:** Do not use basemap (land and water data) information for primary navigation. Basemap data is intended only to supplement other approved navigation data sources and should be considered as an aid to enhance situational awareness.

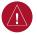

**WARNING:** Traffic information shown on the G1000 Multi Function Display is provided as an aid in visually acquiring traffic. Pilots must maneuver the aircraft based only upon ATC guidance or positive visual acquisition of conflicting traffic.

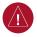

**WARNING:** XM Weather should not be used for hazardous weather penetration. Weather information provided by the GDL 69A is approved only for weather avoidance, not penetration.

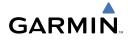

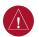

**WARNING:** NEXRAD weather data is to be used for long-range planning purposes only. Due to inherent delays in data transmission and the relative age of the data, NEXRAD weather data should not be used for short-range weather avoidance.

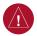

**WARNING:** The Garmin G1000, as installed in the Cessna Citation Mustang aircraft, has a very high degree of functional integrity. However, the pilot must recognize that providing monitoring and/or self-test capability for all conceivable system failures is not practical. Although unlikely, it may be possible for erroneous operation to occur without a fault indication shown by the G1000. It is thus the responsibility of the pilot to detect such an occurrence by means of cross-checking with all redundant or correlated information available in the cockpit.

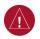

**WARNING:** For safety reasons, G1000 operational procedures must be learned on the ground.

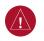

**WARNING:** The United States government operates the Global Positioning System and is solely responsible for its accuracy and maintenance. The GPS system is subject to changes which could affect the accuracy and performance of all GPS equipment. Portions of the Garmin G1000 utilize GPS as a precision electronic NAVigation AID (NAVAID). Therefore, as with all NAVAIDs, information presented by the G1000 can be misused or misinterpreted and, therefore, become unsafe.

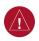

**WARNING:** To reduce the risk of unsafe operation, carefully review and understand all aspects of the G1000 Pilot's Guide documentation and the Cessna Citation Mustang Airplane Flight Manual. Thoroughly practice basic operation prior to actual use. During flight operations, carefully compare indications from the G1000 to all available navigation sources, including the information from other NAVAIDs, visual sightings, charts, etc. For safety purposes, always resolve any discrepancies before continuing navigation.

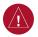

**WARNING:** The illustrations in this guide are only examples. Never use the G1000 to attempt to penetrate a thunderstorm. Both the FAA Advisory Circular, Subject: Thunderstorms, and the Aeronautical Information Manual (AIM) recommend avoiding "by at least 20 miles any thunderstorm identified as severe or giving an intense radar echo."

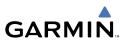

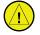

**CAUTION:** The GDU 1040A PFDs and GDU 1500 MFD displays use a lens coated with a special anti-reflective coating that is very sensitive to skin oils, waxes, and abrasive cleaners. CLEANERS CONTAINING AMMONIA WILL HARM THE ANTI-REFLECTIVE COATING. It is very important to clean the lens using a clean, lint-free cloth and an eyeglass lens cleaner that is specified as safe for anti-reflective coatings.

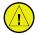

**CAUTION:** The Garmin G1000 does not contain any user-serviceable parts. Repairs should only be made by an authorized Garmin service center. Unauthorized repairs or modifications could void both the warranty and the pilot's authority to operate this device under FAA/FCC regulations.

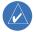

**NOTE:** All visual depictions contained within this document, including screen images of the G1000 panel and displays, are subject to change and may not reflect the most current G1000 system. Depictions of equipment may differ slightly from the actual equipment.

**NOTE:** This device complies with part 15 of the FCC Rules. Operation is subject to the following two conditions: (1) this device may not cause harmful interference, and (2) this device must accept any interference received, including interference that may cause undesired operation.

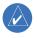

**NOTE:** This product, its packaging, and its components contain chemicals known to the State of California to cause cancer, birth defects, or reproductive harm. This notice is being provided in accordance with California's Proposition 65. If you have any questions or would like additional information, please refer to our web site at www.garmin.com/prop65.

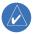

**NOTE:** Interference from GPS repeaters operating inside nearby hangars can cause an intermittent loss of attitude and heading displays while the aircraft is on the ground. Moving the aircraft more than 100 yards away from the source of the interference should alleviate the condition.

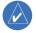

**NOTE:** Lamp(s) inside this product may contain mercury (HG) and must be recycled or disposed of according to local, state, or federal laws. For more information, refer to our website at www.garmin.com/aboutGarmin/environ-ment/disposal.jsp.

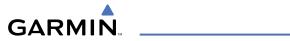

| Part Number                           |        |                 | Change S                           | ummary                                                                                          |  |
|---------------------------------------|--------|-----------------|------------------------------------|-------------------------------------------------------------------------------------------------|--|
| 190-00600-00<br>Rev A                 |        | Initial release |                                    |                                                                                                 |  |
| Rev B                                 |        | Added Additio   | onal Features section              |                                                                                                 |  |
| 190-00600-01<br>Rev A Production rele |        |                 |                                    |                                                                                                 |  |
| Rev B                                 | Rev B  |                 | Added CAS INOP system messages     |                                                                                                 |  |
| Revision                              | Date   | of Revision     | Affected Pages                     | Description                                                                                     |  |
| C                                     | May, 2 | 007             | Pages 6<br>Pages 36, 37<br>Page 51 | Added COM 3 function for HF.<br>Added TAS.<br>Removed automatic Reversionary<br>Mode operation. |  |

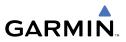

Blank Page

# **Table of Contents**

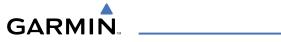

| Flight Instruments                                       |     |
|----------------------------------------------------------|-----|
| Selecting the Altimeter Barometric Pressure Setting      | 1   |
| Selecting Standard Barometric Pressure (29.92 in Hg)     | 1   |
| Change Altimeter Barometric Pressure Setting Units       |     |
| Synchronizing the Altimeter Barometric Pressure Settings | 1   |
| Synchronize CDI                                          |     |
| Change Navigation Sources                                | 2   |
| Enable/Disable OBS Mode While Navigating with GPS        | 2   |
| Generic Timer                                            | 2   |
| Configure Vspeed Bugs Individually                       | 2   |
| Turn Vspeed Bugs On or Off by Category                   | 3   |
| Set Barometric Minimum Descent Altitude                  |     |
| Displaying Wind Data                                     | 3   |
| New Com (Turner and an (Andia Danial                     | -   |
| Nav/Com/Transponder/Audio Panel                          |     |
| Enter or Change Flight ID                                |     |
| ADF Tuning (Optional)                                    |     |
| DME Tuning                                               |     |
| Enter a Transponder Code                                 |     |
| Selecting a COM Radio                                    |     |
| Selecting a NAV Radio                                    |     |
| NAV/COM Tuning<br>Digital Clearance Recorder and Player  |     |
| Digital Clearance Recorder and Player                    | /   |
| Automatic Flight Control System                          | 9   |
| Flight Director Activation                               | 9   |
| Vertical Modes                                           |     |
| Lateral Modes                                            | 11  |
|                                                          |     |
| GPS Navigation                                           |     |
| Direct-to Navigation                                     |     |
| Activate a Stored Flight Plan                            |     |
| Activate a Flight Plan Leg                               |     |
| Stop Navigating a Flight Plan                            |     |
| Vertical Navigation                                      | 15  |
| Flight Planning                                          | 17  |
| Weight Planning                                          |     |
| Trip Planning                                            |     |
| Create a New User Waypoint                               |     |
| Delete a User Waypoint                                   |     |
| Create a New Flight Plan                                 |     |
| Insert a Waypoint in the Active Flight Plan              |     |
| more a maypoint in the Active right flan                 | ∠ 1 |

# GARMIN

| Enter an Airway in a Flight Plan                                    |    |
|---------------------------------------------------------------------|----|
| Invert An Active Flight Plan                                        |    |
| Remove a Departure, Arrival, Approach, or Airway from a Flight Plan | 23 |
| Store a Flight Plan                                                 | 24 |
| Edit a Stored Flight Plan                                           | 24 |
| Delete a Waypoint from the Flight Plan                              | 24 |
| Invert and Activate a Stored Flight Plan                            |    |
| Copy a Flight Plan                                                  |    |
| Delete a Flight Plan                                                | 25 |
| Graphical Flight Plan Creation                                      | 26 |
| Procedures                                                          | 27 |
| Load and Activate a Departure Procedure                             |    |
| Activate A Departure Leg                                            |    |
| Load An Arrival Procedure                                           |    |
| Activate An Arrival Leg                                             |    |
| Load and/or Activate an Approach Procedure                          |    |
| Activate An Approach in the Active Flight Plan                      |    |
| Activate a Vector to Final Approach Fix                             |    |
| Activate A Missed Approach in the Active Flight Plan                |    |
|                                                                     |    |
| Hazard Avoidance                                                    |    |
| Customizing the Hazard Displays on the Navigation Map               |    |
| XM Weather (Optional)                                               |    |
| Traffic Systems                                                     |    |
| Terrain Awareness & Warning System (TAWS) Display                   |    |
| Airborne Color Weather Radar                                        | 41 |
| Additional Features                                                 | 17 |
| SafeTaxi™                                                           |    |
| ChartView                                                           |    |
| FliteCharts™                                                        |    |
| View Charts from the Navigation Map Page                            |    |
| View Charts from the Active Flight Plan Page                        |    |
| Change Day/Night View                                               |    |
| XM <sup>®</sup> Radio Entertainment                                 |    |
|                                                                     | 49 |
| Abnormal Operation                                                  |    |
| Reversionary Mode                                                   |    |
| Abnormal COM Operation                                              |    |
| Hazard Displays with Loss of GPS Position                           |    |
| Unusual Attitudes                                                   |    |
| Dead Reckoning                                                      | 53 |

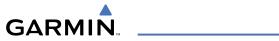

| Annunciations & Alerts |         |
|------------------------|---------|
| CAS Messages           |         |
| Appendix               |         |
| PFD Softkey Map        |         |
| MFD Softkey Map        |         |
| SD Card Use            |         |
| Index                  | Index-1 |

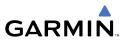

Blank Page

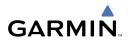

# **FLIGHT INSTRUMENTS**

### SELECTING THE ALTIMETER BAROMETRIC PRESSURE SETTING

Turn the **BARO** Knob to select the desired setting.

#### SELECTING STANDARD BAROMETRIC PRESSURE (29.92 IN HG)

- 1) Press the **PFD** Softkey to display the second-level softkeys.
- 2) Press the STD BARO Softkey.

Push the **BARO** Knob to select standard pressure.

#### **CHANGE ALTIMETER BAROMETRIC PRESSURE SETTING UNITS**

- 1) Press the **PFD** Softkey to display the second-level softkeys.
- 2) Press the ALT UNIT Softkey.
- **3)** Press the **IN** Softkey to display the barometric pressure setting in inches of mercury (in Hg).

OR

Press the **HPA** Softkey to display the barometric pressure setting in hectopascals.

4) Press the **BACK** Softkey to return to the top-level softkeys.

#### SYNCHRONIZING THE ALTIMETER BAROMETRIC PRESSURE SETTINGS

- 1) Press the **MENU** Key to display the PFD Setup Menu.
- 2) Turn the large **FMS** Knob to highlight the 'Baro Sync' ON/OFF field.
- 3) Turn the small FMS Knob clockwise to ON or counterclockwise to OFF.
- 4) Press the **MENU** Key to remove the window.

#### SYNCHRONIZE CDI

- 1) Press the **MENU** Key to display the PFD Setup Menu.
- 2) Turn the large FMS Knob to highlight 'CDI SYNC OFF'.

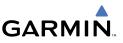

- **3)** Turn the small **FMS** Knob in the direction of the green arrowhead to select ON.
- 4) Press the **MENU** Key to remove the window.

# **CHANGE NAVIGATION SOURCES**

- **1)** Press the **CDI** Softkey to change from GPS to VOR1 or LOC1. This places the light blue tuning box over the NAV1 standby frequency in the upper left corner of the PFD.
- **2)** Press the **CDI** Softkey again to change from VOR1 or LOC1 to VOR2 or LOC2. This places the light blue tuning box over the NAV2 standby frequency.
- **3)** Press the **CDI** Softkey a third time to return to GPS.

# ENABLE/DISABLE OBS MODE WHILE NAVIGATING WITH GPS

- 1) Press the **OBS** Softkey to select OBS Mode.
- 2) Turn a CRS Knob to select the desired course to/from the waypoint. Press a CRS Knob to synchronize the Selected Course with the bearing to the next waypoint.
- **3)** Press the **OBS** Softkey again to disable OBS Mode.

# **GENERIC TIMER**

- 1) Press the **TMR/REF** Softkey, then turn the large **FMS** Knob to select the time field (hh/mm/ss). Turn the **FMS** Knobs to set the desired time, then press the **ENT** Key. The UP/DOWN field is now highlighted.
- 2) Turn the small FMS Knob to display the UP/DOWN window. Turn the FMS Knob to select 'UP' or 'DOWN', then press the ENT Key. 'START?' is now highlighted.
- **3)** Press the **ENT** Key to START, STOP, or RESET the timer (if the timer is counting DOWN, it will start counting UP after reaching zero). Press the **CLR** Key or the **TMR/REF** Softkey to remove the window.

# CONFIGURE VSPEED BUGS INDIVIDUALLY

- 1) Press the TMR/REF Softkey.
- 2) Turn the large **FMS** Knob to highlight the desired Vspeed.

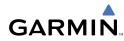

- **3)** Use the small **FMS** Knob to change the Vspeed in 1-kt increments (when a speed has been changed from a default value, an asterisk appears next to the speed).
- **4)** Press the **ENT** Key or turn the large **FMS** Knob to highlight the ON/OFF field
- 5) Turn the small FMS Knob clockwise to ON or counterclockwise to OFF.
- 6) To remove the window, press the **CLR** Key or the **TMR/REF** Softkey.

# TURN VSPEED BUGS ON OR OFF BY CATEGORY

- 1) Press the TMR/REF Softkey.
- 2) Press the **MENU** Key.
- **3)** Turn the **FMS** Knob to highlight the desired option.
- 4) Press the ENT Key. Press the TMR/REF Softkey to remove the window.

# SET BAROMETRIC MINIMUM DESCENT ALTITUDE

- 1) Press the TMR/REF Softkey.
- 2) Turn the large **FMS** Knob to highlight the OFF/BARO field to the right of 'MINIMUMS'.
- 3) Turn the small **FMS** Knob clockwise to BARO.
- 4) Press the ENT Key.
- 5) Use the small **FMS** Knob to enter the desired altitude.
- 6) Press the ENT Key.
- 7) To remove the window, press the **CLR** Key or the **TMR/REF** Softkey.

#### **DISPLAYING WIND DATA**

- 1) Press the **PFD** Softkey.
- 2) Press the WIND Softkey to display wind data below the Selected Heading.
- **3)** Press one of the **OPTN** softkeys to change how wind data is displayed.
- 4) To remove the Wind Data Window, press the **OFF** Softkey.

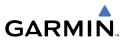

Blank Page

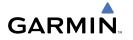

# NAV/COM/TRANSPONDER/AUDIO PANEL

### ENTER OR CHANGE FLIGHT ID

- **1)** Press the **TMR/REF** Softkey, then turn the large **FMS** Knob to highlight the Flight ID field.
- 2) Turn the small **FMS** Knob to enter the first character.
- 3) Turn the large **FMS** Knob to select the next field.
- 4) Turn the small **FMS** Knob to enter the next desired character.
- **5)** Repeat steps 3 and 4 until the desired Flight ID is entered.
- 6) Press the ENT Key to update the Flight ID.

# ADF TUNING (OPTIONAL)

- 1) Press the ADF/DME Softkey.
- **2)** Turn the small **FMS** Knob to enter the first digit of the desired ADF frequency.
- 3) Turn the large **FMS** Knob to select the next desired field.
- 4) Turn the small FMS Knob to enter the desired number.
- 5) Repeat steps 3 and 4 until the desired ADF frequency is entered.
- 6) Press the ENT Key to accept the new frequency.
- 7) Press the **ENT** Key again to transfer the frequency to the active field.
- 8) Turn the large **FMS** Knob to select the MODE field.
- 9) Turn the small **FMS** Knob to select ANT, ADF, ADF/BFO, or ANT/BFO.
- **10)** Press the **ENT** Key to complete the selection.

#### **DME TUNING**

- 1) Press the ADF/DME or DME Softkey.
- 2) Turn the large **FMS** to select the DME source field.
- 3) Turn the small **FMS** Knob to select the desired DME tuning.
- 4) Press the **ENT** Key to complete the selection.

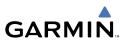

#### ENTER A TRANSPONDER CODE

- 1) Press the **XPDR** Softkey to display the transponder mode selection softkeys.
- 2) Press the XPDR1 or XPDR2 Softkey to select the active transponder.
- **3)** Press the **CODE** Softkey to display the transponder code selection softkeys, for digit entry.
- **4)** Press the digit softkeys to enter the code in the code field. When entering the code, the next key in sequence must be pressed within 10 seconds, or the entry is cancelled and restored to the previous code. Five seconds after the fourth digit has been entered, the transponder code becomes active.

## **SELECTING A COM RADIO**

#### Transmit

Press the **COM1 MIC**, **COM2 MIC**, or **COM3 MIC** Key (HF, if installed) on the audio panel.

#### Receive

Press the COM1, COM2, or COM3 Key (HF, if installed) on the audio panel.

#### **SELECTING A NAV RADIO**

- 1) Press the CDI Softkey to select NAV1 (VOR1/LOC1) or NAV2 (VOR2/LOC2).
- **2)** Pressing the **NAV1**, **NAV2**, **DME**, or **ADF** Key selects and deselects the navigation radio audio source. All radio keys can be selected individually or together.

#### NAV/COM TUNING

- **1)** Press the small tuning knob to select the desired radio for tuning.
- **2)** Turn the respective tuning knobs to enter the desired frequency into the standby frequency field. The large knob enters MHz and the small knob enters kHz.
- **3)** Press the **Frequency Transfer** Key to place the frequency into the active frequency field.

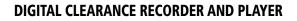

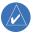

**NOTE:** Only the audio for the selected **COM MIC** Key is recorded. Audio is not recorded for COM3 MIC.

#### Record

GARMIN

- 1) Press the **REC** Key to begin recording.
- 2) Press the **REC** Key again to stop recording.

#### Play

- 1) Press the **PLAY** Key once to play the latest recorded memory block.
- 2) Press the **PLAY** Key once while playing to stop.
- **3)** Press the **PLAY** Key twice quickly while playing to begin playing the previously recorded block. Each subsequent two presses will skip back to the previously recorded block.

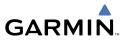

Blank Page

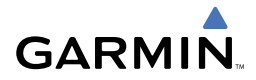

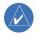

**NOTE:** If sensor information (other than attitude) required for a flight director mode becomes invalid or unavailable, the flight director automatically reverts to the default mode for that axis.

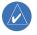

**NOTE:** If the attitude information required for the default flight director modes becomes invalid or unavailable, the flight director automatically disengages.

# FLIGHT DIRECTOR ACTIVATION

An initial press of a key listed in the following table (when the flight director is not active) activates the pilot-side flight director in the listed modes.

| Control Pressed  | Modes Selected      |                   |                         |      |  |  |
|------------------|---------------------|-------------------|-------------------------|------|--|--|
| Control Pressed  | Lateral             |                   | Vertical                |      |  |  |
| FD Key           | Roll Hold (default) | ROL               | Pitch Hold (default)    | PIT  |  |  |
| AP Key           | Roll Hold (default) | ROL               | Pitch Hold (default)    | PIT  |  |  |
| CWS Button       | Roll Hold (default) | ROL               | Pitch Hold (default)    | PIT  |  |  |
| <b>GA</b> Switch | Takeoff (on ground) | TO                | Takeoff (on ground)     | TO   |  |  |
| <b>GA</b> SWITCH | Go Around (in air)  | GA                | Go Around (in air)      | GA   |  |  |
| ALT Key          | Roll Hold (default) | ROL               | Altitude Hold           | ALT  |  |  |
| VS Key           | Roll Hold (default) | ROL               | Vertical Speed          | VS   |  |  |
| <b>VNV</b> Key   | Roll Hold (default) | ROL               | Vertical Path Tracking* | VPTH |  |  |
| NAV Key          | Navigation**        | GPS<br>VOR<br>LOC | Pitch Hold (default)    | PIT  |  |  |
| BC Key           | Backcourse***       | BC                | Pitch Hold (default)    | PIT  |  |  |
| APR Key          | Approach**          | GPS<br>VOR<br>LOC | Pitch Hold (default)    | PIT  |  |  |
| HDG Key          | Heading Select      | HDG               | Pitch Hold (default)    | PIT  |  |  |

\*Valid VNV flight plan must be entered before VNV Key press activates flight director.

\*\*The selected navigation receiver must have a valid VOR or LOC signal or active GPS course before **NAV** or **APR** Key press activates flight director.

\*\*\*The selected navigation receiver must have a valid LOC signal before **BC** Key press activates flight director.

AFCS

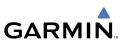

#### **VERTICAL MODES**

| Vertical Mode                     | Description                                                                                                    | Control             | Annunciation |  |
|-----------------------------------|----------------------------------------------------------------------------------------------------|---------------------|--------------|--|
| Pitch Hold                        | Holds the current aircraft pitch attitude;<br>may be used to climb/descend to the<br>Selected Altitude                                    | (default)           | default) PIT |  |
| Selected Altitude<br>Capture      | Captures the Selected Altitude                                                                                                    | *                   | ALTS         |  |
| Altitude Hold                     | Holds the current Altitude Reference                                                                                                    | ALT Key             | ALT nnnnn ft |  |
| Vertical Speed                    | Maintains the current aircraft vertical speed; may be used to climb/descend to the Selected Altitude                                      |                     | VS nnnn fpm  |  |
| Flight Level Change,<br>IAS Hold  | Maintains the current aircraft airspeed<br>(in IAS or Mach) while the aircraft is                                                         |                     | FLC nnn kt   |  |
| Flight Level Change,<br>Mach Hold | climbing/descending to the Selected<br>Altitude                                                                                           | FLC Key             | FLC M.nnn    |  |
| Vertical Path<br>Tracking         | Captures and tracks descent legs of an active vertical profile                                                                            | VNV<br>Key VPTH     |              |  |
| VNV Target Altitude<br>Capture    | Captures the Vertical Navigation (VNV)<br>Target Altitude                                                                                 | ** ALTV             |              |  |
| Glidepath                         | Captures and tracks the WAAS glidepath on approach                                                                                        |                     | GP           |  |
| Glideslope                        | Captures and tracks the ILS glideslope on approach                                                                                        | APR Key             | GS           |  |
| Takeoff (on ground)               | Disengages the autopilot and<br>commands a constant pitch angle and<br>wings level in the air on the ground in<br>preparation for takeoff | <b>GA</b><br>Switch | ТО           |  |
| Go Around (in air)                | Disengages the autopilot and commands a constant pitch angle and wings level in the air                                                   | SWITCH              | GA           |  |

\* ALTS armed automatically when PIT, VS, FLC, TO, or GA active, and under VPTH when Selected Altitude is to be captured instead of VNV Target Altitude

\*\* ALTV armed automatically under VPTH when VNV Target Altitude is to be captured instead of Selected Altitude

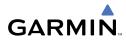

# LATERAL MODES

| Lateral Mode                                                                    | Description                                                                                                  | Control             | Annunciation |
|---------------------------------------------------------------------------------|----------------------------------------------------------------------------------------------------|---------------------|--------------|
| Roll Hold                                                                       | Holds current aircraft roll attitude<br>or rolls wings level, depending<br>on commanded bank angle           | (default)           | ROL          |
| Low Bank                                                                        | Limits maximum commanded roll angle                                                                          | <b>BANK</b><br>Key  | *            |
| Heading Select                                                                  | Captures and tracks Selected<br>Heading                                                                      | <b>HDG</b><br>Key   | HDG          |
| Navigation, GPS Arm/<br>Capture/Track                                           |                                                                                                    |                     | GPS          |
| Navigation, VOR Enroute<br>Arm/Capture/Track                                    | Captures and tracks selected navigation source (GPS, VOR,                                                    | <b>NAV</b><br>Key   | VOR          |
| Navigation, LOC Arm/<br>Capture/Track<br>(No Glideslope)                        | LOC)                                                                                                    | Key                 | LOC          |
| Backcourse Arm/Capture/<br>Track                                                | Captures and tracks a localizer signal for backcourse approaches                                             | BC Key              | BC           |
| Approach, GPS Arm/<br>Capture/Track                                             |                                                                                                    |                     | GPS          |
| Approach, VOR Arm/<br>Capture/Track                                             | Captures and tracks selected navigation source (GPS, VOR,                                                    | APR Key             | VAPP         |
| Approach, ILS Arm/<br>Capture/Track<br>(Glideslope Mode<br>automatically armed) | LOC)                                                                                                    |                     | LOC          |
| Takeoff (on ground)                                                             | Disengages autopilot and<br>commands a constant pitch<br>angle and wings level in<br>preparation for takeoff | <b>GA</b><br>Switch | ТО           |
| Go Around (in air)                                                              | Disengages autopilot and<br>commands a constant pitch<br>angle and wings level in the air                    | SWITCH              | GA           |

\* No annunciation appears in the AFCS Status Box. The acceptable bank angle range is indicated in green along the Roll Scale of the Attitude Indicator.

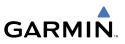

# Roll Hold Mode (ROL)

| Bank Angle  | Flight Director Response                 |  |  |
|-------------|------------------------------------------|--|--|
| < 6 deg     | Rolls wings level                        |  |  |
| 6 to 30 deg | Maintains current aircraft roll attitude |  |  |
| > 30 deg    | Limits bank to 30 degrees                |  |  |

**Roll Hold Mode Responses** 

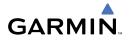

# **GPS NAVIGATION**

#### **DIRECT-TO NAVIGATION**

#### **Direct-to Navigation from the MFD**

- 1) Press the Direct-to (D) Key.
- 2) Enter the destination waypoint identifier.
- **3)** Press the **ENT** Key to confirm the identifier. The 'Activate?' field is highlighted.
- **4)** If no altitude constraint or course is desired, press the **ENT** Key to activate. To enter an altitude constraint, proceed to step 5.
- 5) Turn the large **FMS** Knob to place the cursor over the 'VNV' altitude field.
- 6) Enter the desired altitude.
- 7) Press the ENT Key. The option to select MSL or AGL is now displayed.
- 8) Turn the small FMS Knob to select 'MSL' or 'AGL'.
- **9)** Press the **ENT** Key. The cursor is now flashing in the VNV offset distance field.
- **10)** Enter the desired offset distance before (-) or after (+) the waypoint.
- **11)** Press the **ENT** Key. The 'Activate?' field is highlighted.
- 12) Press the ENT Key to activate.

#### Direct-to Navigation from the PFD

- 1) Press the Direct-to Key (D).
- 2) Turn the large **FMS** Knob to place the cursor in the desired selection field.
- **3)** Turn the small **FMS** Knob to begin selecting the desired identifier, location, etc.
- 4) Press the ENT Key.
- 5) The cursor is now flashing on 'ACTIVATE?'. If no altitude constraint or course is desired, press the ENT Key to activate. To enter an altitude constraint, proceed to step 6.
- 6) Turn the large **FMS** Knob to place the cursor over the 'VNV' altitude field.
- 7) Turn the small **FMS** Knob to enter the desired VNV altitude.

# **GPS** Navigation

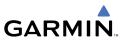

- 8) Press the ENT Key. The option to select MSL or AGL is now displayed.
- 9) Turn the small FMS Knob to select 'MSL' or 'AGL'.
- **10)** Press the **ENT** Key. The cursor is placed in the 'VNV' offset distance field.
- **11)** Turn the small **FMS** Knob to enter the desired target altitude offset from the selected Direct-to.
- **12)** Press the **ENT** Key to highlight 'Activate?' or turn the large **FMS** Knob to highlight the 'COURSE' field.
- 13) Turn the small FMS Knob to enter the desired course to the waypoint.
- **14)** Press the **ENT** Key to highlight 'ACTIVATE?'.
- **15)** Press the **ENT** again to activate the Direct-to.

## ACTIVATE A STORED FLIGHT PLAN

- **1)** Press the **FPL** Key and turn the small **FMS** Knob to display the Flight Plan Catalog Page.
- 2) Press the **FMS** Knob to activate the cursor.
- 3) Turn the large **FMS** Knob to highlight the desired flight plan
- 4) Select the **ACTIVE** Softkey. The confirmation window is now displayed.
- 5) With 'OK' highlighted, press the ENT Key to activate the flight plan. To cancel the flight plan activation, turn the large FMS Knob to highlight 'CANCEL' and press the ENT Key.

# **ACTIVATE A FLIGHT PLAN LEG**

- 1) From the Active Flight Plan Page, press the **FMS** Knob to activate the cursor and turn the large **FMS** Knob to highlight the desired destination waypoint.
- 2) Select the ACT LEG Softkey. OR
- **3)** Press the **MENU** Key, select the 'Activate Leg' option from the page menu and press the **ENT** Key. This step must be used when activating a leg from the PFD.
- 4) With 'Activate' highlighted, press the ENT Key.

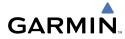

# **STOP NAVIGATING A FLIGHT PLAN**

- 1) Press the FPL Key to display the Active Flight Plan Page.
- 2) Press the **MENU** Key to display the Page Menu Window.
- 3) Turn the large FMS Knob to highlight 'Delete Flight Plan' and press the ENT Key. With 'OK' highlighted, press the ENT Key to deactivate the flight plan. This will not delete the stored flight plan, only the active flight plan.

## **VERTICAL NAVIGATION**

The navigation database only contains altitudes for procedures that call for "Cross at" altitudes. If the procedure states "Expect to cross at," the altitude is not in the database. In this case the altitude may be entered manually.

| <u>ACTIVE FLIGHT PLAN</u><br>KIXD / KDF\ |        |        |              |                                     |
|------------------------------------------|--------|--------|--------------|-------------------------------------|
|                                          | DTK    | DIS    | ALT          |                                     |
| KARLA                                    | 221°   | 11.7nm | 13000ft-     | 0                                   |
| COVIE                                    | 221°   | 9.0nm  | 12400ft      | Text                                |
| LEMYN                                    | 220°   | 8.0nm  | 9900ft-      | —Large Light                        |
| Approach - KDFW-RNAV                     | / 17Lg | PS LPV |              | Blue Text                           |
| RIVET iaf                                | 259°   | 18.8NM | 4000FT-      | —Small Light                        |
| DRAAK                                    | 176°   | 3.3NM  | 2000ft       | Blue Text                           |
| INWOD                                    | 176°   | 3.2NM  | 3000FT-      | Survey Bigue                        |
| MENOL faf                                | 176°   | 3.9NM  | 2300ft       | Blue Subdued<br>Text                |
| RW17L map                                | 176°   | 5.3NM  |              |                                     |
| 990ft                                    | 174°   | 0.8nm  | <u>990ft</u> | Small White Text<br>— with Altitude |
| POLKE                                    |        |        | Ţ            | Restriction Bar                     |
|                                          |        |        |              | •                                   |
|                                          |        |        |              |                                     |

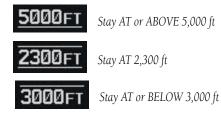

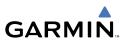

Altitudes associated with arrival and approach procedures are "auto-designated". This means the system will automatically use the altitudes loaded with the arrival or approach for giving vertical speed and deviation guidance. Note that these altitudes will be displayed as blue text up to, but not including the FAF. The FAF will always be a "reference only" altitude and cannot be designated, unless the selected approach does not provide vertical guidance. In this case, the FAF altitude can be designated.

Altitudes that have been designated for use in vertical guidance may also be made "non-designated" by placing the cursor over the desired altitude and pressing the **CLR** Key. The altitude is now displayed only as a reference. It will not be used to give vertical guidance. Other displayed altitudes may change due to re-calculations or rendered invalid as a result of manually changing an altitude to a non-designated altitude.

|            | White Text                                                                                                    | Light Blue Text                                                                                                    | Light Blue<br>Subdued Text                                                                            |
|------------|----------------------------------------------------------------------------------------------------|----------------------------------------------------------------------------------------------------|----------------------------------------------------------------------------------------------------|
| Large Text | Altitude calculated by<br>the system estimating<br>the altitude of the<br>aircraft as it passes<br>over the navigation<br>point. This altitude<br>is provided as a<br>reference and is not<br>designated to be used<br>in determining vertical<br>speed and deviation<br>guidance. | Altitude has been<br>entered by the pilot.<br>Altitude is designated<br>for use in giving vertical<br>speed and deviation<br>guidance. Altitude<br>does not match the<br>published altitude in<br>navigation database or<br>no published altitude<br>exists.         | The system cannot<br>use this altitude in<br>determining vertical<br>speed and deviation<br>guidance. |
| Small Text | Altitude is not<br>designated to be used<br>in determining vertical<br>speed and deviation<br>guidance. Altitude has<br>been retrieved from the<br>navigation database<br>and is provided as a<br>reference.                                                                       | Altitude is designated<br>for use in giving vertical<br>speed and deviation<br>guidance. Altitude has<br>been retrieved from the<br>navigation database<br>or has been entered by<br>the pilot and matches<br>a published altitude<br>in the navigation<br>database. | The system cannot<br>use this altitude in<br>determining vertical<br>speed and deviation<br>guidance. |

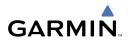

# **FLIGHT PLANNING**

#### WEIGHT PLANNING

All procedures apply to the MFD unless otherwise stated.

#### **Entering Weight Parameters**

The Weight Planning Page is displayed after system power-up. If it is necessary to return to this page, turn the large **FMS** Knob to select the 'AUX' page group. Turn the small **FMS** Knob to select the first rectangular page icon.

- 1) Select the **EMPTY WT** Softkey to place the cursor in the Basic Empty Weight field.
- 2) Enter the desired aircraft empty weight.
- 3) Press the ENT Key. The cursor is now over the 'PILOT & STORES' field.
- **4)** Enter the desired weight of Pilot & Stores.
- 5) Press the ENT Key.
- 6) Continue repeating these steps until all desired weights have been entered.

#### **Entering Fuel Parameters**

- 1) If necessary, press the FMS Knob to activate the cursor.
- 2) Turn the large **FMS** Knob to place the cursor in the 'FUEL ON BOARD' field.
- Select the FOB SYNC Softkey to enter the fuel on board quantity as read from the aircraft fuel quantity sensors.
   OR

Manually enter the desired fuel quantity.

- 4) Press the ENT Key. The cursor is now in the 'FUEL RESERVES' field.
- 5) Enter the desired reserve fuel quantity.
- 6) Press the **FMS** Knob to remove the cursor.

# **TRIP PLANNING**

- 1) Turn the large **FMS** Knob to select the 'AUX' page group.
- 2) Turn the small **FMS** Knob to select the second rectangular page icon.
- **3)** The current page mode is displayed at the top of the page: 'AUTOMATIC' or 'MANUAL'. To change the page mode, select the **AUTO** or **MANUAL** Softkey.

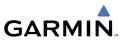

- 4) For Direct-to planning:
  - **a)** Select the **WPTS** Softkey and verify that the starting waypoint field indicates 'P.POS' (present position).
  - **b)** If necessary, press the **MENU** Key and select 'Set WPT to Present Position' to display 'P.POS'.
  - **c)** Press the **ENT** Key and the flashing cursor moves to the ending waypoint field.
  - **d)** Enter the identifier of the ending waypoint and press the **ENT** Key to accept the waypoint.

OR

- **5)** For point-to-point planning:
  - **a)** Enter the identifier of the starting waypoint.
  - **b)** Once the waypoint's identifier is entered, press the **ENT** Key to accept the waypoint. The flashing cursor moves to the ending waypoint.
  - c) Again, enter the identifier of the ending waypoint.
  - d) Press the ENT Key to accept the waypoint.

OR

- 6) For flight plan leg planning:
  - a) Select the FPL Softkey (at the bottom of the display).
  - **b)** Turn the small **FMS** Knob to select the desired flight plan (already stored in memory), by number.
  - c) Turn the large **FMS** Knob to highlight the 'LEG' field.
  - **d)** Turn the small **FMS** Knob to select the desired leg of the flight plan, or select 'CUM' to apply trip planning calculations to the entire flight plan. Selecting 'FPL 00' will display the active flight plan. If an active flight plan is selected, 'REM' will be an available option to display planning data for the remainder of the flight plan.

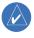

**NOTE:** The page mode must be set to 'MANUAL' to perform the following steps.

7) Turn the large **FMS** Knob to highlight the departure time (DEP TIME) field.

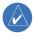

**NOTE:** The departure time on the Trip Planning Page is used for preflight planning. Refer to the Utility Page for the actual flight departure time.

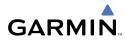

- **8)** Enter the departure time. Press the **ENT** Key when finished. Departure time may be entered in local or UTC time, depending upon system settings.
- **9)** Enter the fuel flow. Press the **ENT** Key when finished. Note that in 'AUTOMATIC' page mode, fuel flow is provided by the system.
- **10)** The flashing cursor moves to the fuel onboard field. Modify the fuel onboard. Press the **ENT** Key when finished. In 'AUTOMATIC' mode, fuel onboard is provided by the entry made on the Weight Planning Page.
- **11)** The flashing cursor moves to the calibrated airspeed field. Enter a calibrated airspeed. Press the **ENT** Key when finished.

# **CREATE A NEW USER WAYPOINT**

- 1) Turn the large **FMS** Knob to select the 'WPT' page group.
- 2) Turn the small **FMS** Knob to select the User WPT Information Page.
- **3)** Select the **NEW** Softkey. A waypoint is created at the current aircraft position.
- 4) Enter the desired waypoint name.
- 5) Press the ENT Key.
- **6)** The cursor is now in the 'REFERENCE WAYPOINTS' field. If desired, the waypoint can be defined by a reference waypoint. Use one of the following methods to enter the reference waypoint:
  - **a)** Turn the small **FMS** Knob to the left to display a list of flight plan waypoints. This list is populated only when there is an active flight plan.
  - b) Turn the large FMS Knob to select the desired waypoint.
  - **c)** Press the **ENT** Key.

OR

- **a)** Turn the small **FMS** Knob to the left. Initially, a flight plan waypoint list is displayed.
- **b)** Turn the small **FMS** Knob to the right to display the 'NRST' waypoints to the aircraft's current position.
- c) Turn the large FMS Knob to select the desired waypoint.
- d) Press the ENT Key.
- OR

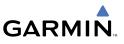

- **a)** Turn the small **FMS** Knob to the left. Initially, a flight plan waypoint list is displayed.
- **b)** Turn the small **FMS** Knob to the right to display the 'RECENT' waypoints.
- c) Turn the large FMS Knob to select the desired waypoint.
- d) Press the ENT Key.
- **7)** After pressing the **ENT** Key, the cursor is displayed in the 'RAD' (radial) field. Enter the desired radial from the reference waypoint.
- 8) Press the ENT Key.
- **9)** The cursor is now displayed in the 'DIS' (distance) field. Enter the desired distance from the reference waypoint.
- **10)** Press the **ENT** Key. The cursor is now placed for entering another reference waypoint, if desired.
- **11)** Press the **FMS** Knob to remove the flashing cursor.

# **DELETE A USER WAYPOINT**

- 1) Turn the large **FMS** Knob to select the 'WPT' page group.
- 2) Turn the small **FMS** Knob to select the User WPT Information Page.
- 3) Press the FMS Knob to activate the cursor.
- **4)** Turn the large **FMS** Knob to the place the cursor in the 'USER WAYPOINT LIST' field.
- 5) Turn the small FMS Knob to highlight the desired waypoint.
- 6) Select the **DELETE** Softkey.
- 7) The message 'Would you like to delete the user waypoint?' is displayed. With 'YES' highlighted, press the **ENT** Key.

# **CREATE A NEW FLIGHT PLAN**

# Using the MFD

- 1) Press the FPL Key.
- 2) Turn the small FMS Knob to display the Flight Plan Catalog Page.
- **3)** Select the **NEW** Softkey to display a blank flight plan for the first empty storage location.

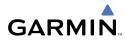

- 4) Turn the small **FMS** Knob to display the Waypoint Information Window.
- **5)** Enter the identifier of the departure waypoint.
- 6) Press the ENT Key.
- **7)** Repeat step number 4, 5, and 6 to enter the identifier for each additional flight plan waypoint.
- 8) When all waypoints have been entered, press the **FMS** Knob to return to the Flight Plan Catalog Page. The new flight plan is now in the list.

#### Using the PFD

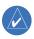

**NOTE:** If a flight plan is active, an additional flight plan cannot be entered using the PFD.

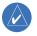

**NOTE:** After the first leg is entered (using the PFD only) it is immediately activated.

- 1) Press the **FPL** Key.
- 2) Press the FMS Knob to activate the cursor.
- **3)** Turn the small **FMS** Knob to enter the first letter of the destination waypoint identifier.
- **4)** Turn the large **FMS** Knob to the right to move the cursor to the next character position.
- 5) Repeat step 3 and 4 to spell out the rest of the waypoint identifier.
- **6)** Press the **ENT** Key and the cursor is now ready for entering of the next flight plan waypoint.
- **7)** Repeat steps 3 through 6 to enter the identifier for each additional flight plan waypoint.
- 8) Once all waypoints have been entered, press the **FMS** Knob to remove the cursor. The new flight plan is now active.

#### **INSERT A WAYPOINT IN THE ACTIVE FLIGHT PLAN**

- 1) Press the **FPL** Key to display the active flight plan.
- 2) Press the FMS Knob to activate the cursor.
- **3)** Turn the large **FMS** Knob to highlight the desired flight plan waypoint. The new waypoint will be inserted before the highlighted waypoint.

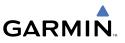

- **4)** Turn the small **FMS** Knob. The Waypoint Information Window is now displayed.
- 5) Enter the new flight plan waypoint by one of the following:
  - a) Enter the user waypoint identifier, facility, or city.
  - **b)** Press the **ENT** Key.

OR

- **a)** Turn the small **FMS** Knob to the left. Initially, a flight plan waypoint list is displayed.
- **b)** Turn the small **FMS** Knob to the right to display the 'NRST' airport waypoints to the aircraft's current position.
- c) Turn the large FMS Knob to select the desired waypoint.
- **d)** Press the **ENT** Key.

OR

- **a)** Turn the small **FMS** Knob to the left. Initially, a flight plan waypoint list is displayed.
- **b)** Turn the small **FMS** Knob to the right to display the 'RECENT' waypoints.
- c) Turn the large FMS Knob to select the desired waypoint.
- **d)** Press the **ENT** Key.

# ENTER AN AIRWAY IN A FLIGHT PLAN

- **1)** Press the **FPL** Key to display the active flight plan or display a stored flight plan.
- 2) Press the FMS Knob to activate the cursor.
- **3)** Turn the large **FMS** Knob to highlight the waypoint before which the airway will be entered.
- **4)** Enter the desired airways entry point. When the first alphanumeric key is pressed, the Waypoint Information Window will be displayed.
- 5) Press the ENT Key.
- 6) Enter the desired airway identifier. When the first alphanumeric key is pressed, the Waypoint Information Window will be displayed.
- 7) Press the LD AIRWY Softkey.

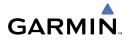

- 8) Turn either **FMS** Knob to scroll through the list of available exit points.
- **9)** With the desired exit point highlighted, press the **ENT** Key.
- **10)** With 'LOAD?' highlighted, press the **ENT** Key.

## **INVERT AN ACTIVE FLIGHT PLAN**

- 1) Press the **FPL** Key to display the active flight plan.
- 2) Press the **MENU** Key to display the Page Menu.
- 3) Turn the large FMS Knob to highlight 'Invert Flight Plan'.
- **4)** Press the **ENT** Key. The original flight plan remains intact in its flight plan catalog storage location.
- 5) With 'OK' highlighted, press the **ENT** Key to invert the flight plan.

### REMOVE A DEPARTURE, ARRIVAL, APPROACH, OR AIRWAY FROM A FLIGHT PLAN

- 1) Press the **FPL** Key to display the active flight plan.
  - a) Press the FMS Knob to activate the cursor.

OR

- a) Turn the small FMS Knob to select the Flight Plan Catalog Page.
- b) Press the FMS Knob to activate the cursor.
- c) Turn the large **FMS** Knob to highlight the desired flight plan.
- **d)** Select the **EDIT** Softkey.
- **2)** Turn the large **FMS** Knob to highlight the title for the approach, departure, arrival, or airway to be deleted. Titles appear in white directly above the procedure's waypoints.
- 3) Press the **CLR** Key to display a confirmation window.
- **4)** With 'OK' highlighted, press the **ENT** Key to remove the selected procedure or airway.

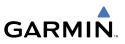

#### **STORE A FLIGHT PLAN**

- **1)** After creating a flight plan on either the PFD or MFD, it may be saved by pressing the **MENU** Key.
- 2) Turn the large FMS Knob to highlight 'Store Flight Plan' and press the ENT Key.
- **3)** With 'OK' highlighted, press the **ENT** Key to store the flight plan.

## EDIT A STORED FLIGHT PLAN

- **1)** Press the **FPL** Key and turn the small **FMS** Knob to display the Flight Plan Catalog Page.
- 2) Press the FMS Knob to activate the cursor.
- 3) Turn the large **FMS** Knob to highlight the desired flight plan.
- 4) Select the **EDIT** Softkey.
- 5) Turn the large **FMS** Knob to place the cursor in the desired location.
- 6) Enter the changes, then press the **ENT** Key.
- 7) Press the **FMS** Knob to return to the Flight Plan Catalog Page.

### **DELETE A WAYPOINT FROM THE FLIGHT PLAN**

- 1) Press the **FPL** Key to display the active flight plan.
  - a) Press the FMS Knob to activate the cursor.

OR

- a) Turn the small **FMS** Knob to select the Flight Plan Catalog Page.
- **b)** Press the **FMS** Knob to activate the cursor.
- c) Turn the large **FMS** Knob to highlight the desired flight plan.
- **d)** Select the **EDIT** Softkey.
- 2) Turn the large **FMS** Knob to highlight the waypoint to be deleted.
- **3)** Press the **CLR** Key to display a 'REMOVE (Wpt Name)?' confirmation window.
- 4) With 'OK' highlighted, press the ENT Key to remove the waypoint. To cancel the delete request, turn the large FMS Knob to highlight 'CANCEL' and press the ENT Key.
- **5)** Once all changes have been made, press the **FMS** Knob to remove the cursor.

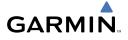

## **INVERT AND ACTIVATE A STORED FLIGHT PLAN**

- 1) Press the FPL Key.
- 2) Turn the small **FMS** Knob to select the Flight Plan Catalog Page.
- 3) Press the FMS Knob to activate the cursor.
- 4) Turn the large **FMS** Knob to highlight the desired flight plan.
- **5)** Select the **INVERT** Softkey. 'Invert and activate stored flight plan?' will be displayed.
- **6)** With 'OK' highlighted, press the **ENT** Key. The selected flight plan is now inverted and activated. The original flight plan remains intact in its flight plan catalog storage location.

## **COPY A FLIGHT PLAN**

- 1) Press the FPL Key.
- 2) Turn the small FMS Knob to select the Flight Plan Catalog Page.
- 3) Press the FMS Knob to activate the cursor.
- 4) Turn the large **FMS** Knob to highlight the flight plan to be copied.
- **5)** Select the **COPY** Softkey. A 'Copy to flight plan #?' confirmation window is displayed.
- **6)** With 'OK' highlighted, press the **ENT** Key to copy the flight plan. To cancel, turn the large **FMS** Knob to highlight 'CANCEL' and press the **ENT** Key.

### **DELETE A FLIGHT PLAN**

- 1) Press the FPL Key.
- 2) Turn the small **FMS** Knob to select the Flight Plan Catalog Page.
- 3) Press the FMS Knob to activate the cursor.
- 4) Turn the large **FMS** Knob to highlight the flight plan to be deleted.
- **5)** Select the **DELETE** Softkey. A 'Delete flight plan #?' confirmation window is displayed.
- 6) With 'OK' highlighted, press the **ENT** Key to delete the flight plan. To cancel, turn the large **FMS** Knob to highlight 'CANCEL' and press the **ENT** Key.

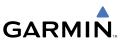

### **GRAPHICAL FLIGHT PLAN CREATION**

- 1) Press the **FPL** Key to display the Active Flight Plan Page.
- **2)** Press the **Joystick** to activate the map pointer. Use the **Joystick** to move the pointer to the desired point on the map to be inserted as a waypoint in the flight plan.
- **3)** The default insertion point is at the end of the flight plan. If the selected waypoint is to be placed anywhere other than the end of the flight plan, press the **FMS** Knob to activate the cursor. Waypoints are inserted *ABOVE* the cursor. Turn the large **FMS** Knob to select the desired insertion point.
- **4)** Select the **LD WPT** Softkey. The selected waypoint will be inserted at the selected point. The default user waypoint naming is USR000, USR001, USR002, and so on.
- **5)** To change the user waypoint name, follow the procedure for modifying a user waypoint.

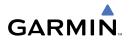

# PROCEDURES

#### LOAD AND ACTIVATE A DEPARTURE PROCEDURE

- 1) Press the **PROC** Key.
- 2) Turn the large FMS Knob to highlight 'SELECT DEPARTURE'.
- **3)** Press the **ENT** Key. The cursor is displayed in the 'DEPARTURE' field with a list of available departures.
- 4) Turn the large **FMS** Knob to highlight the desired departure.
- **5)** Press the **ENT** Key. A list of runways may be displayed for the departure. If so, turn either **FMS** Knob to select the desired runway.
- **6)** Press the **ENT** Key. The cursor is displayed in the 'TRANSITION' field with a list of available transitions.
- 7) Turn the large **FMS** Knob to highlight the desired transition.
- 8) Press the ENT Key.
- **9)** With 'LOAD?' highlighted, press the **ENT** Key. The departure will be active when the flight plan is active.

### ACTIVATE A DEPARTURE LEG

- 1) Press the **FPL** Key to display the active flight plan.
- 2) Press the FMS Knob to activate the cursor.
- **3)** Turn the large **FMS** Knob to highlight the desired waypoint within the departure.
- **4)** Select the **ACT LEG** Softkey. A confirmation window showing the selected leg will be displayed.
- 5) With 'ACTIVATE' highlighted, press the ENT Key.

### LOAD AN ARRIVAL PROCEDURE

- 1) Press the **PROC** Key.
- 2) Turn the large **FMS** Knob to highlight 'SELECT ARRIVAL'.
- **3)** Press the **ENT** Key. The cursor is displayed in the 'ARRIVAL' field with a list of available arrivals.

#### **Procedures**

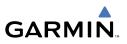

- 4) Turn the large **FMS** Knob to highlight the desired arrival.
- 5) Press the ENT Key. A list of transitions is displayed for the selected arrival.
- 6) Turn either **FMS** Knob to select the desired transition.
- 7) Press the ENT Key. A list of runways is displayed for the selected arrival.
- 8) Turn the large **FMS** Knob to highlight the desired runway.
- 9) Press the ENT Key.
- 10) With 'LOAD?' highlighted, press the ENT Key.
- **11)** The arrival will become part of the active flight plan.

## ACTIVATE AN ARRIVAL LEG

- 1) Press the **FPL** Key to display the active flight plan.
- 2) Press the FMS Knob to activate the cursor.
- **3)** Turn the large **FMS** Knob to highlight the desired waypoint within the arrival.
- **4)** Select the **ACT LEG** Softkey. A confirmation window showing the selected leg will be displayed.
- 5) With 'ACTIVATE' highlighted, press the ENT Key.

## LOAD AND/OR ACTIVATE AN APPROACH PROCEDURE

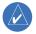

**NOTE:** If certain GPS parameters (WAAS, RAIM, etc.) are not available, some published approach procedures for the desired airport may not be displayed in the list of available approaches.

- 1) Press the **PROC** Key.
- 2) Turn the large FMS Knob to highlight 'SELECT APPROACH'.
- **3)** Press the **ENT** Key. A list of available approaches for the destination airport is displayed.
- 4) Turn the either **FMS** Knob to highlight the desired approach.

The WAAS channel and ID for the selected approach procedure are displayed in the 'APPROACH CHANNEL' field.

**5)** Press the **ENT** Key. A list of available transitions for the selected approach procedure is now displayed.

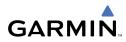

- **6)** Turn either **FMS** Knob to select the desired transition. The "Vectors" option assumes vectors will be received to the final course segment of the approach and will provide navigation guidance relative to the final approach course.
- 7) Press the **ENT** Key. 'LOAD? or ACTIVATE?' is now displayed with 'LOAD?' highlighted.
- 8) Turn the large **FMS** Knob to select either 'LOAD?' or 'ACTIVATE?'.

Selecting 'LOAD?' will enter the selected approach procedure into the active flight plan, but will not be currently active. Selecting 'ACTIVATE?' will enter the selected approach procedure into the active flight plan and immediately activate it.

9) Press the ENT Key.

## ACTIVATE AN APPROACH IN THE ACTIVE FLIGHT PLAN

- 1) Press the **PROC** Key.
- 2) Turn the large FMS Knob to highlight 'ACTIVATE APPROACH'.
- 3) Press the ENT Key. A confirmation window will be displayed.
- **4)** With 'ACTIVATE' highlighted, press the **ENT** Key.

## ACTIVATE A VECTOR TO FINAL APPROACH FIX

- 1) Press the **PROC** Key.
- 2) Turn the large **FMS** Knob to highlight 'ACTIVATE VECTOR-TO-FINAL'.
- 3) Press the ENT Key.
- **4)** A direct-to vector is established to the final approach fix.

## ACTIVATE A MISSED APPROACH IN THE ACTIVE FLIGHT PLAN

- 1) Press the **PROC** Key.
- 2) Turn the large **FMS** Knob to highlight 'ACTIVATE MISSED APPROACH'.
- 3) Press the ENT Key. A confirmation window will be displayed.
- 4) With 'ACTIVATE' highlighted, press the ENT Key.

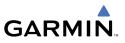

Blank Page

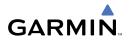

# HAZARD AVOIDANCE

#### CUSTOMIZING THE HAZARD DISPLAYS ON THE NAVIGATION MAP

- With the Navigation Map Page displayed, press the MENU Key to display the Navigation Map Page Menu. The cursor flashes on the 'Map Setup' option.
- 2) Press the ENT Key. The Map Setup Menu is displayed. Turn the small FMS Knob to select 'Weather' to customize the display of weather features. Select 'Traffic' to customize the display of traffic.
- 3) Press the small FMS Knob to return to the Navigation Map Page.

#### **XM WEATHER (OPTIONAL)**

**WARNING:** Use of XM weather for hazardous weather penetration is not recommended. Weather information provided by XM Radio Service is approved only for weather avoidance, not penetration.

### Displaying XM Weather on the Navigation Map Page

- 1) Press the MAP Softkey.
- Press the NEXRAD or XM LTNG Softkey to display the desired weather. Press the applicable softkey again to remove weather data from the Navigation Map Page.

### **Display METAR and TAF information on the Airport Information Page**

- 1) Turn the large **FMS** Knob to select the WPT Page Group.
- 2) Turn the small FMS Knob to select the Airport Information Page.
- **3)** Select the **WX** Softkey to display METAR and TAF text (METAR and TAF information is updated every 12 minutes).

### Displaying Weather on the Weather Data Link Page

- 1) Turn the large **FMS** Knob to select the Map Page Group.
- 2) Turn the small FMS Knob to select the Weather Data Link Page.
- 3) Select the available softkeys to select the desired XM weather product.

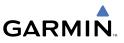

 Select the LEGEND Softkey to view the legends for the selected products. If necessary, turn either FMS Knob to scroll through the list. Press the small FMS Knob or the ENT Key to return to the map.

#### Map Panning Information – Weather Data Link Page

- 1) Push in the **Joystick** to display the panning arrow.
- **2)** Move the **Joystick** to place the panning arrow on AIRMETs, TFRs, METARs, or SIGMETs.
- 3) Press the ENT Key to display pertinent information for the selected product. Note that pressing the ENT Key when panning over an AIRMET or a SIGMET displays an information box that shows the text of the report. Panning over an airport with METAR information does not display more information but allows the user to press the ENT Key and select that Airport's Information Page to display the text of the report. Pressing the ENT Key when panning over a TFR displays TFR specific information.

## Weather Products and Symbols

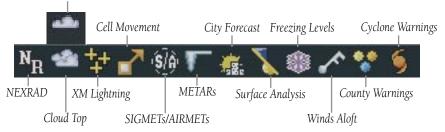

Echo Top (Cloud Top and Echo Top Mutually Exclusive)

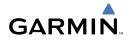

## Weather Product Age

| Weather Product  | Expires After<br>(minutes) | Refresh Rate<br>(minutes) |
|------------------|----------------------------|---------------------------|
| SIGMETs/AIRMETs  | 60                         | 12                        |
| City Forecasts   | 90                         | 12                        |
| County Warnings  | 60                         | 5                         |
| Cyclone Warnings | 60                         | 12                        |
| Echo Tops        | 30                         | 7.5                       |
| Freezing Levels  | 60                         | 12                        |
| METARs           | 90                         | 12                        |
| Lightning        | 30                         | 5                         |
| NEXRAD           | 30                         | 5                         |
| Cell Movement    | 30                         | 1.25                      |
| Surface Analysis | 60                         | 12                        |
| TFRs             | 60                         | 12                        |
| Winds Aloft      | 60                         | 12                        |
| TAFs             | 60                         | 12                        |
| Clouds Tops      | 60                         | 15                        |

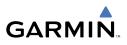

#### **TRAFFIC SYSTEMS**

- If Traffic information Service (TIS) is configured, a **STANDBY**, **OPERATE**, and **TNA MUTE** Softkey will be displayed.
- If a Traffic Advisory System (TAS) is configured, a **STANDBY**, **OPERATE**, **TEST**, and **ALT MODE** Softkey will be displayed.

| TAS Symbol | Description                                                          |
|------------|----------------------------------------------------------------------|
|            | Non-Threat Traffic                                                   |
|            | (intruder is beyond 5 nm and greater than 1200' vertical seperation) |
| $ \land $  | Proximity Advisory (PA)                                              |
|            | (intruder is within 5 nm and less than 1200' vertical seperation)    |
| $\cap$     | Traffic Advisory (TA)                                                |
|            | (closing rate, distance, and vertical seperation meet TA criteria)   |
| $\bigcirc$ | Traffic Advisory Off Scale                                           |

#### **Traffic Symbol Description**

## Traffic Information Service (TIS)

**NOTE:** If the G1000 is configured to use an optional Traffic Advisory System (TAS), TIS will not be available for use.

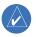

**NOTE:** Traffic Information Service (TIS) is only available when the aircraft is within the service volume of a TIS capable terminal radar site.

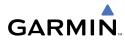

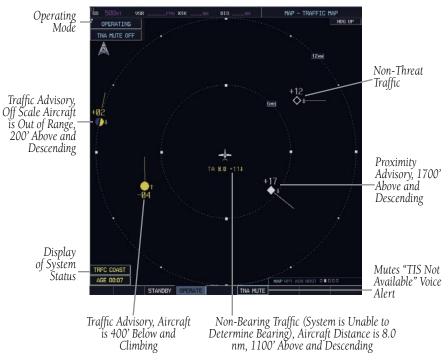

Traffic Map Page - TIS

### Displaying Traffic on the Traffic Map Page

- 1) Turn the large **FMS** Knob to select the Map Page Group.
- 2) Turn the small FMS Knob to select the Traffic Map Page.
- **3)** Select the **OPERATE** Softkey to begin displaying traffic. 'OPERATING' is displayed in the Traffic Mode field.
- **4)** Select the **STANDBY** Softkey to place the system in the Standby Mode. 'STANDBY' will be displayed in the Traffic Mode field.
- **5)** Rotate the **Joystick** clockwise to display a larger area or rotate counterclockwise to display a smaller area.

### Displaying Traffic on the Navigation Map

- 1) Ensure TIS is operating. With the Navigation Map displayed, press the MAP Softkey.
- 2) Select the **TRAFFIC** Softkey. Traffic will now be displayed on the map.

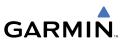

## Traffic Advisory System (TAS) (Optional)

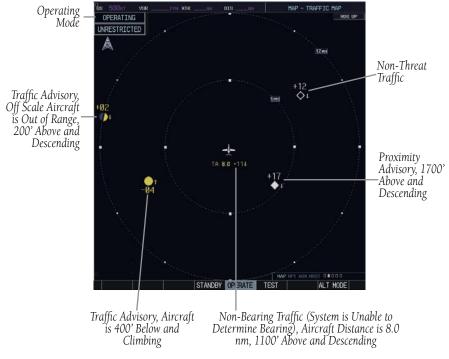

#### Traffic Map Page - TAS

#### System Self Test

- 1) Set the range to 2/6 nm.
- 2) Press the **STANDBY** Softkey.
- **3)** Press the **TEST** Softkey.
- 4) Self test will take approximately eight seconds to complete. When completed successfully, traffic symbols will be displayed and a voice alert "TAS System Test OK" will be heard. If the self test fails, the system will revert to Standby Mode and a voice alert "TAS System Test Fail" will be heard.

#### Displaying Traffic on the Traffic Map Page

- 1) Turn the large **FMS** Knob to select the Map Page Group.
- 2) Turn the small **FMS** Knob to select the second rectangular page icon.

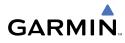

- **3)** Press the **OPERATE** Softkey to begin displaying traffic. 'OPERATING' is displayed in the Traffic Mode field.
- 4) Press the ALT MODE Softkey to change the altitude volume. Select the desired altitude volume by pressing the BELOW, NORMAL, ABOVE, or UNREST (unrestricted) Softkey. The selection is displayed in the Altitude Mode field.
- **5)** Press the **STANDBY** Softkey to place the system in the Standby Mode. 'STANDBY' will be displayed in the Traffic Mode field.
- **6)** Rotate the **Joystick** clockwise to display a larger area or rotate counterclockwise to display a smaller area.

### Displaying Traffic on the Navigation Map

- **1)** Ensure the KTA 870 system is operating. With the Navigation Map displayed, press the **MAP** Softkey.
- 2) Press the **TRAFFIC** Softkey. Traffic will now be displayed on the map.

## **TERRAIN AWARENESS & WARNING SYSTEM (TAWS) DISPLAY**

**NOTE:** Terrain data is not displayed when the aircraft latitude is greater than 75 degrees north or 60 degrees south.

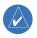

**NOTE:** TAWS operation is only available when the G1000 is configured for a TAWS-B installation.

### **Manual System Test**

- 1) While the TAWS Page is displayed, press the **MENU** Key.
- 2) Turn the small FMS Knob to select 'Test TAWS'.
- **3)** Press the **ENT** Key. During the test 'TAWS TEST' is displayed in the center of the TAWS Page.

When all is in working order, "TAWS System Test, OK" will be heard.

## **Display Terrain on the TAWS Page**

- 1) Turn the large **FMS** Knob to select the Map Page Group.
- 2) Turn the small FMS Knob to select the TAWS Page.

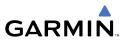

- 3) If desired, select the VIEW Softkey to access the ARC and 360 softkeys. When the ARC Softkey is selected, a radar-like 120° view is displayed. Select the 360 Softkey to return to the 360° default display.
- **4)** Rotate the **Joystick** clockwise to display a larger area or rotate counterclockwise to display a smaller area.

| [     | Color          | Terrain/Obstacle Location                                                |                     |
|-------|----------------|--------------------------------------------------------------------------|---------------------|
|       | Red            | Terrain/Obstacle above or within 100' below or above aircraft altitude.  |                     |
|       | Yellow         | Terrain/Obstacle between 100' and 1000' below current aircraft altitude. |                     |
|       | Black          | Terrain/Obstacle is more than 1000'<br>below aircraft altitude.          |                     |
|       |                | Pote<br>Projected Flight Path                                            | ential Impact Point |
|       | 100' Threshold |                                                                          |                     |
| 1000' |                |                                                                          |                     |
|       |                |                                                                          |                     |

| Unlighted Obstacle   | Lighted Obstacle | Unlighted Obstacle | Lighted Obstacle   | Potential          |
|----------------------|------------------|--------------------|--------------------|--------------------|
| (Height is less than | (Height is less  | (Height is greater | (Height is greater | Impact             |
| 1000' AGL)           | than 1000' AGL)  | than 1000' AGL)    | than 1000' AGL)    | Points             |
| <b>A</b> A           | * 💥              | 👗 👗                | **                 | $\times\!\!\times$ |

**TAWS Colors & Symbols** 

## Imminent Terrain Impact (ITI) and Imminent Obstacle Impact (IOI)

| Phase of Flight | Level Flight | Descending |
|-----------------|--------------|------------|
| Enroute         | 700 ft       | 500 ft     |
| Terminal        | 350 ft       | 300 ft     |
| Approach        | 150 ft       | 100 ft     |
| Departure       | 100 ft       | 100 ft     |

### Terrain & Obstacle Clearance Thresholds for Alerting

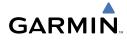

## **Premature Descent Alert (PDA)**

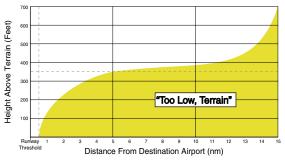

**PDA Alerting** 

#### Excessive Descent Rate Alert (EDR)

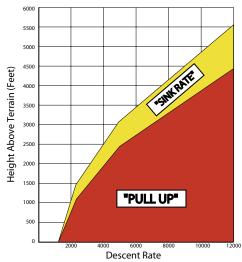

**Excessive Descent Rate Alerting** 

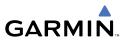

## **Negative Climb Rate After Takeoff Alert (NCR)**

The purpose of the Negative Climb Rate After Takeoff alert is to provide suitable alerts to the pilot when the system determines that the aircraft is losing altitude (closing upon terrain) after takeoff. The aural message "Don't Sink" is given for NCR alerts, accompanied by an annunciation and a pop-up terrain alert on the display.

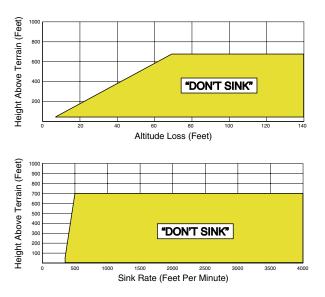

### Negative Climb Rate (NCR) Alerting

## "Five-Hundred" Aural Alert

The purpose of the aural alert message "Five-hundred" is to provide an advisory alert to the aircrew that the aircraft is five-hundred feet above terrain. When the aircraft descends within 500 feet of terrain, the aural message "Five-hundred" is heard.

## **Enable/Disable Aviation Data**

- 1) While the TAWS Page is displayed, press the **MENU** Key.
- 2) Turn the small FMS Knob to select "Show (or Hide) Aviation Data".
- 3) Press the ENT Key.

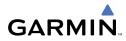

## **TAWS Inhibit**

## Inhibit TAWS

While the TAWS Page is displayed, press the **INHIBIT** Softkey.

OR

- 1) Press the **MENU** Key.
- 2) Turn the small FMS Knob to select 'Inhibit TAWS'.
- 3) Press the ENT Key.

## Enable TAWS

While the TAWS Page is displayed, press the **INHIBIT** Softkey.

OR

- 1) While the TAWS Page is displayed, press the **MENU** Key.
- 2) Turn the small FMS Knob to select 'Enable TAWS'.
- 3) Press the ENT Key.

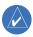

**NOTE:** If TAWS alerts are inhibited when the Final Approach Fix is the active waypoint in a GPS WAAS approach, a LOW ALT annunciation may appear on the PFD next to the altimeter if the current aircraft altitude is at least 164 feet below the prescribed altitude at the Final Approach Fix.

## AIRBORNE COLOR WEATHER RADAR

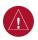

**WARNING:** Begin transmitting only when it is safe to do so. If it is desired to transmit while the aircraft is on the ground, no personnel or objects should be within 11 feet of the antenna.

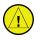

**CAUTION:** In Standby Mode, the antenna is parked at the center line. It is always a good idea to put the radar in Standby Mode before taxiing the aircraft to prevent the antenna from bouncing on the bottom stop and possibly causing damage to the radar assembly.

## Displaying Weather on the Weather Radar Page

- 1) Turn the large **FMS** Knob to select the Map Page Group.
- 2) Turn the small FMS Knob to select the Weather Radar Page.

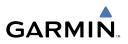

- 3) Select the **MODE** Softkey.
- 4) If the aircraft is on the ground, select the STANDBY Softkey to initiate the one minute warm-up period. After the warm-up is complete, the radar will enter the Standby Mode. After the aircraft is airborne, select the WEATHER Softkey.

OR

If the aircraft is already airborne, select the **WEATHER** or **GROUND** Softkey. The one-minute warm-up period will be initiated, after which the radar will begin transmitting. The horizontal scan is initially displayed.

5) Turn the **Joystick** to select the desired range.

| Weather Mode<br>Color | Intensity            | Approx.<br>Rainfall Rate |
|-----------------------|----------------------|--------------------------|
| BLACK                 | < 23 dBZ             | < .01 in./hr.            |
| GREEN                 | 23 dBZ to < 32 dBZ   | .01 - 0.1 in./hr.        |
| YELLOW                | 32 dBZ to $<$ 41 dBZ | 0.1 - 0.5 in./hr.        |
| RED                   | 41 dBZ to $<$ 50 dBZ | 0.5 - 2 in./hr.          |
| MAGENTA               | 50 dBZ and greater   | > 2 in./hr.              |

6) If desired, select the **VERTICAL** Softkey for vertical scanning.

## **Adjusting Antenna Tilt**

Move the **Joystick** up or down to adjust the tilt of the antenna up or down. Monitor the displayed tilt value in the TILT field.

When scanning vertically, a Tilt Line may be displayed to aid in positioning the tilt of the antenna. If the Tilt Line is not displayed, perform the following steps:

- 1) Press the MENU Key
- 2) Turn the large **FMS** Knob to select 'Show Tilt Line'.
- 3) Press the ENT Key.

## **Adjusting Antenna Bearing**

Move the **Joystick** right or left to adjust the azimuth position of the antenna right or left. Monitor the displayed bearing value in the BEARING field.

When scanning horizontally, a Bearing Line may be displayed to aid in positioning the antenna for the vertical scan. If the Bearing Line is not displayed, perform the following steps:

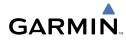

- 1) Press the MENU Key
- 2) Turn the large **FMS** Knob to select 'Show Bearing Line'.
- 3) Press the ENT Key.

## Vertically Scan a Storm Cell

- **1)** While in the Horizontal Scan view, move the **Joystick** to place the Bearing Line on the desired storm cell, or other area, to be vertically scanned.
- 2) Select the **VERTICAL** Softkey. A vertical 'slice' of the selected area will now be displayed.
- **3)** Move the **Joystick** right or left to move the scanned "slice" a few degrees right or left.
- 4) Turn the **Joystick** to adjust the range.
- **5)** To select a new area to be vertically scanned, select the **HORIZON** Softkey to return to the Horizontal Scan view and repeat the previous steps.

## **Adjusting Gain**

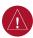

**WARNING:** Changing the gain in Weather Mode will cause precipitation intensity to be displayed as a color not representative of the true intensity. Remember to return the gain setting to 'Calibrated' for viewing the actual intensity of precipitation.

- 1) Select the **GAIN** Softkey to activate the cursor in the 'GAIN' field.
- **2)** Turn the small **FMS** Knob to adjust the gain for the desirable level. The gain setting is visible in the gain field as a movable horizontal bar in a flashing box. The line pointer is a reference depicting the calibrated position.
- 3) Press the FMS Knob to remove the cursor.
- **4)** Select the **GAIN** Softkey again to recalibrate the gain. 'CALIBRATED' will be displayed in the 'GAIN' field.

## **Ground Mapping**

- 1) Select the **MODE** Softkey.
- 2) Select the **GROUND** Softkey to place the radar in Ground Map Mode.
- 3) Select the **BACK** Softkey.

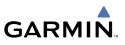

- 4) Press the **FMS** Knob to activate the cursor.
- 5) Turn the large **FMS** Knob to place the cursor in the 'TILT' field.
- 6) Adjust the antenna tilt angle by turning the small **FMS** Knob to position the ground returns as desired.
- 7) Press the **FMS** Knob to remove the cursor.

| Ground Map<br>Mode Color | Intensity           |
|--------------------------|---------------------|
| BLACK                    | 0 dB                |
| LIGHT BLUE               | > 0  dB  to < 9  dB |
| YELLOW                   | 9 dB to < 18 dB     |
| MAGENTA                  | 18 dB to < 27 dB    |
| BLUE                     | 27 dB and greater   |

## Sector Scan

- **1)** While in the Horizontal Scan Mode, move the **Joystick** right or left to place the Bearing Line in the desired position. The location of the Bearing Line will become the center point of the Sector Scan.
- 2) Press the **FMS** Knob to display the cursor.
- 3) Turn the large **FMS** Knob to place the cursor in the SECTOR SCAN field.
- **4)** Turn the small **FMS** Knob to select FULL, 60°, 40°, or 20° scan.
- **5)** If desired, readjust the Bearing Line with the **Joystick** to change the center of the Sector Scan.
- 6) Press the **FMS** Knob to remove the cursor.

## Antenna Stabilization

- **1)** To activate or deactivate the antenna stabilization, select the **MODE** Softkey.
- 2) Select the **STAB ON** Softkey to activate antenna stabilization or select the **STAB OFF** Softkey to deactivate. The current stabilization condition is shown in the upper right of the weather radar display.

## Weather Attenuated Color Highlight (WATCH™)

To activate or deactivate the Watch<sup>TM</sup> feature, select the **WATCH** Softkey. This feature is only available in the Horizontal Scan Mode.

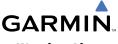

## **Weather Alert**

To activate or deactivate Weather Alert, select the **WX ALRT** Softkey. Activating and deactivating will also enable or inhibit the alert on the PFD.

## **Automatic Standby**

When the weather radar system is in the Weather or Ground Map Mode, upon landing the system will automatically switch to Standby Mode.

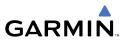

Blank Page

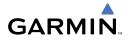

# **ADDITIONAL FEATURES**

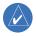

**NOTE:** The availability of SafeTaxi<sup>™</sup>, ChartView, or FliteCharts<sup>™</sup> in electronic form does not preclude the requirement to carry paper charts aboard the aircraft. See AC 120-76A for more information.

## SAFETAXI™

SafeTaxi<sup>™</sup> is an enhanced feature that gives greater map detail when zooming in on airports at close range. The airport display on the map reveals runways with numbers, taxiways with identifying letters/numbers, and airport landmarks including ramps, buildings, control towers, and other prominent features. Resolution is greater at lower map ranges. When the aircraft location is within the screen boundary, including within SafeTaxi ranges, an airplane symbol is shown on any of the navigation map views for enhanced position awareness.

Pressing the **DCLTR** Softkey (declutter) once removes the taxiway markings and airport identification labels. Pressing the **DCLTR** Softkey twice removes VOR station ID, the VOR symbol, and intersection names if within the airport plan view. Pressing the **DCLTR** Softkey a third time removes the airport runway layout, unless the airport in view is part of an active route structure. Pressing the **DCLTR** Softkey again cycles back to the original map detail.

### CHARTVIEW

ChartView resembles the paper version of Jeppesen terminal procedures charts. The charts are displayed in full color with high-resolution. The MFD depiction shows the aircraft position on the moving map in the plan view of approach charts and on airport diagrams.

### **FLITECHARTS**<sup>TM</sup>

FliteCharts<sup>™</sup> resemble the paper version of National Aeronautical Charting Office (NACO) terminal procedures charts. The charts are displayed with high-resolution and in color for applicable charts.

## VIEW CHARTS FROM THE NAVIGATION MAP PAGE

**1)** Press the **SHW CHRT** Softkey while viewing the navigation map. This will display the airport diagram for the closest airport, if available.

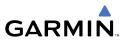

OR

Move the map pointer to point to a desired point on the map and press the **SHW CHRT** Softkey.

- 2) Press the DP, STAR, APR, WX, and NOTAM softkeys to access charts for departures, arrivals, approaches, weather and NOTAMs.
- 3) Press the **GO BACK** Softkey to return to the previous page.

## VIEW CHARTS FROM THE ACTIVE FLIGHT PLAN PAGE

- **1)** While viewing the Active Flight Plan Page, press the **FMS** Knob to activate the cursor.
- **2)** Turn the large **FMS** Knob to select the departure airport, destination airport, departure, arrival, or approach.
- **3)** Press the **SHW CHRT** Softkey. The appropriate chart will be displayed, if available for the item selected.
- 4) Press the **GO BACK** Softkey to return to the previous page.

## **CHANGE DAY/NIGHT VIEW**

- **1)** While viewing a terminal chart press the **MENU** Key to display the Page Menu OPTIONS.
- **2)** Turn the large **FMS** Knob to highlight the 'Chart Setup' Menu Option and press the **ENT** Key.
- **3)** Turn the large **FMS** Knob to move between the 'FULL SCREEN' and 'COLOR SCHEME' Options.
- **4)** Turn the small **FMS** Knob to choose between the 'On' and 'Off' Full Screen Options.
- 5) Turn the small FMS Knob to choose between 'Day', 'Auto', and 'Night' Options.
- 6) In Auto Mode, turn the large **FMS** Knob to select the percentage field and change percentage with the small **FMS** Knob. The percentage of change is the day/night crossover point based on backlighting intensity.
- 7) Press the **FMS** Knob when finished to remove the Chart Setup Menu.

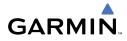

## XM<sup>®</sup> RADIO ENTERTAINMENT

The XM<sup>®</sup> Radio Page provides information and control of the audio entertainment features of the XM Satellite Radio.

## Selecting the XM Radio Page

- 1) Turn the large **FMS** Knob to select the Auxiliary Page Group.
- **2)** Turn the small **FMS** Knob to select the displayed AUX XM Information Page.
- **3)** Press the **RADIO** Softkey to show the XM Radio Page where audio entertainment is controlled.

## **Active Channel and Channel List**

The Active Channel Box on the XM Radio Page displays the currently selected channel. The Channels List Box of the XM Radio Page shows a list of the available channels for the selected category.

## **Selecting a Category**

The Category Box of the XM Radio Page displays the currently selected category of audio.

- 1) Select the CATGRY Softkey on the XM Radio Page.
- Press the CAT + and CAT Softkeys to cycle through the categories.
   OR

Turn the small **FMS** Knob to display the 'Categories' list. Highlight the desired category with the small **FMS** Knob.

3) Press the ENT Key.

## Select an Available Channel within the Selected Category

- 1) While on the XM Radio Page, press the **CHNL** Softkey.
- Press the CH + Softkey to go up through the list in the Channel Box, or move down the list with the CH Softkey.
   OR

Press the **FMS** Knob to highlight the channel list and turn the large **FMS** Knob to scroll through the channels.

3) With the desired channel highlighted, press the ENT Key.

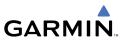

### **Entering a Channel Directly**

- 1) While on the XM Radio Page, press the CHNL Softkey.
- **2)** Press the **DIR CH** Softkey. The channel number in the Active Channel Box will be highlighted.
- **3)** Press the numbered softkeys located on the bottom of the display to directly select the desired channel number.
- 4) Press the ENT Key to activate the selected channel.

### **Assigning Channel Presets**

Up to 15 channels from any category can be assigned a preset number.

- 1) On the XM Radio Page, with the desired channel active, press the **PRESETS** Softkey to access the first five preset channels (**PS1 PS5**).
- Press the MORE Softkey to access the next five channels (PS6 PS10), and again to access the last five channels (PS11 – PS15). Pressing the MORE Softkey repeatedly cycles through the preset channels.
- **3)** Press any one of the (**PS1 PS15**) softkeys to assign a number to the active channel.
- **4)** Press the **SET** Softkey on the desired channel number to save the channel as a preset.

## **Adjusting Volume**

Radio volume is controlled at each passenger station.

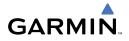

# **ABNORMAL OPERATION**

#### **REVERSIONARY MODE**

Reversionary Mode is a mode of operation in which all important flight information is presented identically on at least one of the remaining displays. Flight parameters are presented in the same format as in normal mode.

Reversionary display mode can be manually activated by the pilot.

- **PFD1** By pressing the **DISPLAY BACKUP** button on the left audio panel.
- **MFD** By pressing the **DISPLAY BACKUP** button on the left or the right audio panel.
- PFD2 By pressing the DISPLAY BACKUP button on the right audio panel.

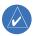

**NOTE:** The Citation Mustang Airplane Flight Manual (AFM) always takes precedence over the information found in this section.

### ABNORMAL COM OPERATION

When a COM tuning failure is detected by the system, the emergency frequency (121.500 MHz) is automatically loaded into the active frequency field of the COM radio for which the tuning failure was detected. In the event of a failure of both PFDs, the emergency frequency (121.500 MHz) automatically becomes the active frequency on both COM radios.

### HAZARD DISPLAYS WITH LOSS OF GPS POSITION

If GPS position is lost, or becomes invalid, selected hazards being displayed on the Navigation Map Page will be removed until GPS position is again established.

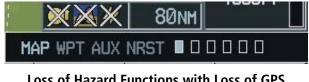

## UNUSUAL ATTITUDES

The PFD will 'declutter' when the aircraft enters an unusual attitude. Only the primary functions will be displayed in these situations.

The following information is removed from the PFD (and corresponding softkeys are disabled) when the aircraft experiences unusual attitudes:

- Traffic Annunciations
- AFCS Annunciations
- Flight director Command Bars
- Inset Map
- Temperatures
- DME Information Window
- Wind Data
- Selected Heading Box •
- Selected Course Box
- Transponder Status Box

- System Time
- PFD Setup Menu
- Windows displayed in the lower right corner of the PFD.
- Timer/References
- Nearest Airports
- Flight Plan \_
- Messages \_
- Procedures
- \_
- Barometric Minimum Descent Altitude Box

- Glideslope, Glide-• path, and Vertical Deviation Indicators
- Altimeter Barometric Setting
- Selected Altitude
- VNV Target Altitude

**Extreme Pitch Indication** 

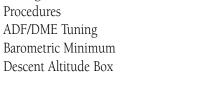

10 20

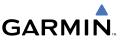

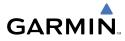

### DEAD RECKONING

While in Enroute or Oceanic phase of flight, if the G1000 detects an invalid GPS solution or is unable to calculate a GPS position, the system will automatically revert to Dead Reckoning (DR) Mode. In DR Mode, the G1000 uses its last-known position combined with continuously updated airspeed and heading data (when available) to calculate and display the aircraft's current estimated position.

**NOTE:** Dead Reckoning Mode will only function in Enroute (ENR) or Oceanic (OCN) phase of flight. In all other phases, an invalid GPS solution will produce a "NO GPS POSITION" annunciation on the map and the G1000 will stop navigating in GPS Mode.

DR Mode is indicated on the G1000 by the appearance of the letters 'DR' superimposed in yellow over the 'own aircraft' symbol as shown in the following figure. In addition, 'DR' will be prominently displayed, also in yellow, on the HSI slightly above and to the right of the aircraft symbol on the CDI as shown in the following figure. Also, the CDI deviation bar is removed from the display. Lastly, but at the same time, a 'GPS NAV LOST' alert message will appear on the PFD.

Normal navigation using GPS/WAAS source data will resume automatically once a valid GPS solution is restored.

It is important to note that estimated navigation data supplied by the G1000 in DR Mode may become increasingly unreliable and must not be used as a sole means of navigation. If, while in DR Mode, airspeed and/or heading data is also lost or not available, the DR function may not be capable of accurately tracking your estimated position and, consequently, the system may display a path that is different than the actual movement of the aircraft. Estimated position information displayed by the G1000 through DR while there is no heading and/or airspeed data available should not be used for navigation.

DR Mode is inherently less accurate than the standard GPS/WAAS Mode due to the lack of satellite measurements needed to determine a position. Changes in wind speed and/or wind direction will compound the relative inaccuracy of DR Mode. Because of this degraded accuracy, the crew must maintain position awareness using other navigation equipment until GPS-derived position data is restored.

## **Abnormal Operation**

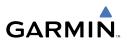

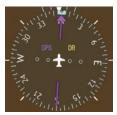

CDI 'DR' Indication on PFD

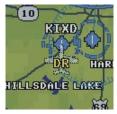

Symbolic Aircraft (Map pages and Inset Map)

#### **Dead Reckoning Indications**

As a result of operating in DR Mode, all GPS-derived data will be computed based upon an estimated position and will be displayed as yellow text on the display to denote degraded navigation source information. This data includes the following:

- Navigation Status Box fields except Active Leg, TAS, and DTK
- GPS Bearing Pointer
- Wind data and pointers in the Wind Data Box on the PFD
- Track Bug
- All Bearing Pointer Distances
- Active Flight Plan distances, bearings, and ETE values

Also, while the G1000 is in DR Mode, the autopilot will not couple to GPS, and both TAWS and Terrain Proximity will be disabled. Additionally, the accuracy of all nearest information (airports, airspaces, and waypoints) will be questionable. Finally, airspace alerts will continue to function, but with degraded accuracy.

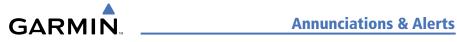

# **ANNUNCIATIONS & ALERTS**

## CAS MESSAGES

| Messages         |                   |                   |                                                                                                    | Inhibits |      |     |      |      |      |     |
|------------------|-------------------|-------------------|----------------------------------------------------------------------------------------------------|----------|------|-----|------|------|------|-----|
| Warning          | Caution           | Advisory          | Description                                                                                                    | ESI      | TOPI | AIR | LOPI | ESDI | EMER | GND |
|                  | AFT DOOR          |                   | Tailcone baggage door not fully<br>secured                                                                                    |          |      |     |      |      | Х    |     |
|                  | AFT JBOX CB L-R*  |                   | Start control circuit breaker (located<br>in aft j-box) tripped                                                               |          |      |     |      |      | Х    |     |
|                  | AFT JBOX LMT L-R* |                   | Current limiter blown (located in aft j-box)                                                                                  |          |      |     |      |      | Х    |     |
|                  | ANTISKID FAIL     |                   | Antiskid Control Unit cannot perform anti-skid functions                                                                      |          |      |     |      |      | Х    |     |
| BATTERY O'TEMP   | BATTERY O'TEMP    |                   | Overheated NiCad battery (optional)                                                                                           |          |      |     |      |      |      |     |
|                  | BATT TEMP FAIL    |                   | Battery temperature sensor failure                                                                                            |          | Х    |     | Х    |      |      |     |
| CABIN ALT        | CABIN ALT         | CABIN ALT         | Cabin altitude potentially unsafe                                                                                             |          | Х    |     | Х    |      |      | Х   |
|                  | CABIN DOOR        |                   | Cabin door not fully secured                                                                                                  |          |      |     |      |      | Х    |     |
|                  | CHECK DOORS       |                   | A door monitor has not been<br>properly tested or has failed                                                                  |          | Х    | Х   | Х    |      | Х    |     |
|                  | DUCT O'HEAT L-R*  |                   | Duct temperature too high or sensor<br>disconnected                                                                           |          |      |     | Х    |      | Х    |     |
|                  | ENG A/I COLD L-R* | ENG A/I COLD L-R* | Engine anti-ice system ON and inlet temperature is cold                                                                       |          |      |     |      | Х    | Х    |     |
|                  | ENG CTRL SYS L-R* |                   | FADEC has a fault that requires<br>maintenance                                                                                |          |      |     |      |      |      |     |
| ENGINE FAIL L-R* |                   |                   | An engine has failed                                                                                                    |          |      |     |      |      |      |     |
|                  | F/W SHUTOFF L-R*  |                   | Fuel firewall shutoff valve fully closed                                                                                      |          |      |     |      |      | Х    |     |
|                  | FLAPS FAIL        |                   | A flap system failure has occurred.                                                                                           |          |      |     |      |      | Х    |     |
|                  | FUEL BOOST L-R*   | FUEL BOOST L-R*   | Electric fuel boost pump ON. Caution<br>condition is displayed when the<br>boost pump is operating in abnormal<br>conditions. |          |      |     |      |      | х    |     |
|                  | FUEL FLTR BP L-R* |                   | Engine fuel filter impending bypass switch closed                                                                             |          |      |     |      |      | Х    |     |
|                  |                   | FUEL LO INOP L-R* | Fuel low level function failure                                                                                               |          | Х    |     | Х    |      |      |     |
|                  | FUEL LVL LO L-R*  |                   | Fuel level in tank is too low                                                                                                 |          |      |     |      |      | Х    |     |
|                  | FUEL PRES LO L-R* |                   | Fuel pressure too low                                                                                                    |          |      |     |      | Х    | Х    |     |
|                  |                   | FUEL TRANSFER     | Fuel transfer valve open                                                                                                    |          |      |     |      |      | Х    |     |
| GEN OFF L-R      | GEN OFF L-R*      |                   | One or both electrical generators<br>offline                                                                                  |          |      |     |      |      |      |     |
|                  | HYD PRESS LO      |                   | Hydraulic system pressure too low                                                                                             |          | Х    |     |      |      | Х    |     |
|                  | HYD PUMP ON       |                   | Hydraulic pump running too long                                                                                               |          |      |     | Х    |      | Х    |     |

## **Annunciations & Alerts**

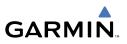

| Messages          |                   |                   |                                                            | h   | nhi  | bit | s    |      |      |     |
|-------------------|-------------------|-------------------|------------------------------------------------------------|-----|------|-----|------|------|------|-----|
| Warning           | Caution           | Advisory          | Description                                                | ESI | TOPI | AIR | LOPI | ESDI | EMER | GND |
|                   | NOSE DOOR L-R*    |                   | One or both nose baggage doors not fully secured           |     |      |     |      |      | х    |     |
|                   |                   | NO TIRE SPINDOWN  | Antiskid control spindown function<br>not working          |     |      |     | Х    |      | Х    |     |
| OIL PRESS LO L-R* |                   |                   | Oil pressure less than redline low limit                   | Х   |      |     |      | Х    | Х    |     |
|                   | OXYGEN OFF        |                   | Oxygen supply off                                          |     | Х    |     | Х    |      | Х    |     |
|                   | P/S HTR L-R*      |                   | No current detected to pitot static<br>heater              |     |      |     |      |      | х    |     |
|                   | PRESS CTRL        | PRESS CTRL        | Pressure controller loss of integrity                      |     | Х    |     | Х    |      | Х    |     |
|                   |                   | PRESS OFF         | Air Source Selector switch in OFF or<br>fresh air position |     |      |     | Х    |      | Х    |     |
|                   |                   | SPD BRK EXTEND    | Speed brakes extended                                      |     |      |     |      |      | Х    |     |
|                   | STALL WARN FAIL   |                   | Failure detected in stall warning system                   | Х   | Х    |     | Х    |      | Х    |     |
|                   |                   | STALL WARN HI     | Stall warning system on ice-<br>contaminated schedule      | х   |      |     |      |      | х    |     |
|                   | STALL WARN HTR    |                   | No power delivered to stall warning vane heater            | х   |      |     |      |      | х    |     |
|                   |                   | SURFACE DE-ICE    | De-ice boots inflating/deflating as<br>designed            |     |      |     |      |      | х    |     |
|                   | T2 HTR FAIL L-R*  |                   | T2 probe heater failure                                    |     | Х    |     | Х    |      | Х    |     |
| TAIL CONE BLD LK  |                   |                   | Tailcone temp high, possible bleed<br>air leak.            |     | х    |     | Х    |      | х    |     |
|                   | TAIL DE-ICE FAIL  |                   | De-ice system not operating normally                       |     |      |     |      |      | Х    |     |
|                   | W/S A/I FAIL L-R* | W/S A/I FAIL L-R* | Loss of power to windshield heater                         |     |      |     |      |      | Х    |     |
|                   | W/S O'HEAT L-R*   | W/S O'HEAT L-R*   | Windshield anti-ice power ON;<br>temperature too high      |     |      |     |      |      | Х    |     |
|                   | WING DE-ICE FAIL  |                   | De-ice system operating abnormally                         |     |      |     |      |      | Х    |     |
|                   | WOW MISCOMPARE    |                   | Gear on-ground inputs do not agree                         |     | Х    |     | Х    |      | Х    |     |

\*Only affected side displayed (L, R, or L-R) in a CAS message; applicable CAS messages listed here display L-R for example.

| Name | Inhibit                         |
|------|---------------------------------|
| EMER | Emergency Bus Mode Inhibit      |
| ESI  | Engine Start Inhibit            |
| TOPI | Takeoff Operation Phase Inhibit |
| AIR  | In-Air Inhibit                  |
| LOPI | Landing Operation Phase Inhibit |
| ESDI | Engine Shutdown Inhibit         |

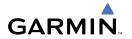

## **COMPARATOR ANNUNCIATIONS**

| Comparator<br>Window Text | Condition                                                                                       |
|---------------------------|-------------------------------------------------------------------------------------------------|
| ALT MISCOMP               | Difference in altitude sensors is $\geq$ 200 ft.                                                |
|                           | If both airspeed sensors detect < 35 knots, this is inhibited.                                  |
| IAS MISCOMP               | If either airspeed sensor detects $\geq$ 35 knots, and the difference in sensors is $>$ 10 kts. |
|                           | If either airspeed sensor detects $\geq$ 80 knots, and the difference in sensors is > 7 kts.    |
| HDG MISCOMP               | Difference in heading sensors is $> 6$ degrees.                                                 |
| PIT MISCOMP               | Difference in pitch sensors is $> 5$ degrees.                                                   |
| <b>ROLL MISCOMP</b>       | Difference in roll sensors is $> 6$ degrees.                                                    |
| ALT NO COMP               | No data from one or both altitude sensors.                                                      |
| IAS NO COMP               | No data from one or both airspeed sensors.                                                      |
| HDG NO COMP               | No data from one or both heading sensors.                                                       |
| PIT NO COMP               | No data from one or both pitch sensors.                                                         |
| ROLL NO COMP              | No data from one or both roll sensors                                                           |

### **REVERSIONARY SENSOR ANNUNCIATIONS**

| Reversionary<br>Sensor Window<br>Text | Condition                                                                                                    |  |
|---------------------------------------|----------------------------------------------------------------------------------------------------|--|
| BOTH ON ADC1                          | Both PFDs are displaying data from the number one Air Data Computer.                                             |  |
| BOTH ON ADC2                          | Both PFDs are displaying data from the number two Air Data Computer.                                             |  |
| BOTH ON AHRS1                         | Both PFDs are displaying data from the number one Attitude & Heading Reference System.                           |  |
| BOTH ON AHRS2                         | Both PFDs are displaying data from the number two Attitude & Heading Reference System.                           |  |
| BOTH ON GPS1                          | Both PFDs are displaying data from the number one GPS receiver.                                                  |  |
| <b>BOTH ON GPS2</b>                   | Both PFDs are displaying data from the number two GPS receiver.                                                  |  |
| XSIDE ADC                             | The PFD displaying this annunciation is displaying data from the cross-side Air Data Computer.                   |  |
| XSIDE AHRS                            | The PFD displaying this annunciation is displaying data from the cross-side Attitude & Heading Reference System. |  |

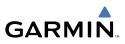

#### **G1000 SYSTEM FAILURE ANNUNCIATIONS**

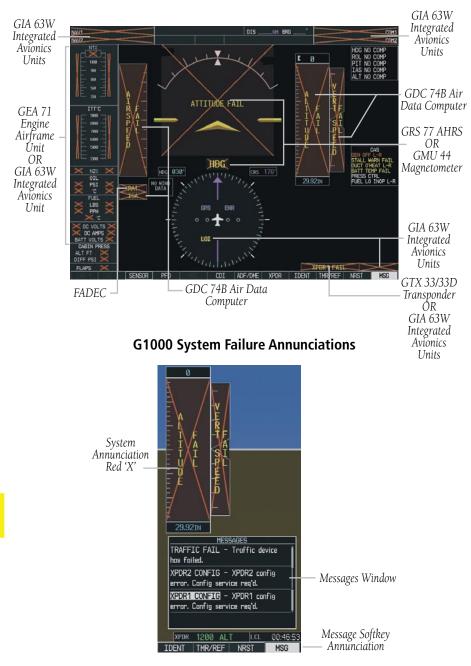

#### G1000 System Messages

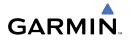

# MFD & PFD Message Advisories

| Message                                                                                                    | Comments                                                                                                    |
|----------------------------------------------------------------------------------------------------|----------------------------------------------------------------------------------------------------|
| DATA LOST – Pilot stored data was<br>lost. Recheck settings.                                                                                                    | The pilot profile data was lost. System reverts<br>to default pilot profile and settings. The<br>pilot may reconfigure the MFD & PFD with<br>preferred settings, if desired. |
| <b>XTALK ERROR</b> – A flight display crosstalk error has occurred.                                                                                                    | The MFD and PFD are not communicating with each other. The G1000 system should be serviced.                                                                                  |
| <b>PFD1 SERVICE</b> – PFD1 needs<br>service. Return unit for repair. <b>PFD2 SERVICE</b> – PFD2 needs<br>service. Return unit for repair. <b>MFD1 SERVICE</b> – MFD1 needs<br>service. Return unit for repair. | The PFD and/or MFD self-test has detected<br>a problem. The G1000 system should be<br>serviced.                                                                              |
| MANIFEST – PFD1 software<br>mismatch, communication halted.MANIFEST – PFD2 software<br>mismatch, communication halted.MANIFEST – MFD1 software<br>mismatch, communication halted.                              | The PFD and/or MFD has incorrect software installed. The G1000 system should be serviced.                                                                                    |
| PFD1 CONFIG – PFD1 config error.<br>Config service req'd.<br>PFD2 CONFIG – PFD2 config error.<br>Config service req'd.                                                                                         | The PFD configuration settings do not match backup configuration memory. The G1000 system should be serviced.                                                                |
| MFD1 CONFIG – MFD1 config error.<br>Config service req'd.                                                                                                    | The MFD configuration settings do not match<br>backup configuration memory. The G1000<br>system should be serviced.                                                          |
| <b>SW MISMATCH</b> – GDU software version mismatch. Xtalk is off.                                                                                                    | The MFD and PFD have different software versions installed. The G1000 system should be serviced.                                                                             |
| <b>CAS INOP</b> – No Dispatch. Software correction required.                                                                                                    | The MFD and/or PFDs have a software mismatch. The G1000 system should be serviced.                                                                                           |

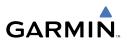

# MFD & PFD Message Advisories (Cont.)

| Message                                                                                                    | Comments                                                                                                    |
|----------------------------------------------------------------------------------------------------|----------------------------------------------------------------------------------------------------|
| <ul> <li>PFD1 COOLING – PFD1 has poor cooling. Reducing power usage.</li> <li>PFD2 COOLING – PFD2 has poor cooling. Reducing power usage.</li> <li>MFD1 COOLING – MFD1 has poor cooling. Reducing power usage.</li> </ul> | The PFD and/or MFD is overheating and is reducing power consumption by dimming the display. If problem persists, the G1000 system should be serviced.                         |
| <b>PFD1 KEYSTK</b> – PFD1 [key name]Key is stuck. <b>PFD2 KEYSTK</b> – PFD2 [key name]Key is stuck. <b>MFD1 KEYSTK</b> – MFD [key name]Key is stuck.                                                                      | A key is stuck on the PFD and/or MFD bezel.<br>Attempt to free the stuck key by pressing it<br>several times. The G1000 system should be<br>serviced if the problem persists. |
| <b>CNFG MODULE</b> – PFD1 configuration module is inoperative.                                                                                                    | The PFD1 configuration module backup<br>memory has failed. The G1000 system should<br>be serviced.                                                                            |
| <b>PFD1 VOLTAGE</b> – PFD1 has low voltage. Reducing power usage                                                                                                    | The PFD1 voltage is low. The G1000 system should be serviced.                                                                                                    |
| <b>PFD2 VOLTAGE</b> – PFD2 has low voltage. Reducing power usage                                                                                                    | The PFD2 voltage is low. The G1000 system should be serviced.                                                                                                    |
| <b>MFD1 VOLTAGE</b> – MFD1 has low voltage. Reducing power usage                                                                                                    | The MFD voltage is low. The G1000 system should be serviced.                                                                                                    |

# **Database Message Advisories**

| Message                     | Comments                                     |
|-----------------------------|----------------------------------------------|
| MFD1 DB ERR – MFD1 aviation |                                              |
| database error exists.      | The MFD and/or PFD detected a failure in     |
| PFD1 DB ERR – PFD1 aviation | the aviation database. Attempt to reload the |
| database error exists.      | aviation database. If problem persists, the  |
| PFD2 DB ERR – PFD2 aviation | G1000 system should be serviced.             |
| database error exists.      |                                              |

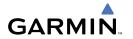

# Database Message Advisories (Cont.)

| Message                                                          | Comments                                                                                                    |
|------------------------------------------------------------------|----------------------------------------------------------------------------------------------------|
| <b>MFD1 DB ERR</b> – MFD1 basemap database error exists.         |                                                                                                    |
| <b>PFD1 DB ERR</b> – PFD1 basemap database error exists.         | The MFD and/or PFD detected a failure in the basemap database.                                                                                    |
| <b>PFD2 DB ERR</b> – PFD2 basemap database error exists.         |                                                                                                    |
| <b>MFD1 DB ERR</b> – MFD1 terrain database error exists.         | The MFD and/or PFD detected a failure in the                                                                                                    |
| <b>PFD1 DB ERR</b> – PFD1 terrain database error exists.         | terrain database. Ensure that the terrain card<br>is properly inserted in display. Replace terrain<br>card. If problem persists, the G1000 system |
| <b>PFD2 DB ERR</b> – PFD2 terrain database error exists.         | should be serviced.                                                                                                    |
| MFD1 DB ERR – MFD1 obstacle database error exists.               | The MFD and/or PFD detected a failure in the                                                                                                    |
| <b>PFD1 DB ERR</b> – PFD1 obstacle database error exists.        | obstacle database. Ensure that the data card<br>is properly inserted. Replace data card. If<br>problem persists, the G1000 system should          |
| <b>PFD2 DB ERR</b> – PFD2 obstacle database error exists.        | be serviced.                                                                                                    |
| <b>MFD1 DB ERR</b> – MFD1 airport terrain database error exists. | The MFD and/or PFD detected a failure in the                                                                                                    |
| <b>PFD1 DB ERR</b> – PFD1 airport terrain database error exists. | airport terrain database. Ensure that the data<br>card is properly inserted. Replace data card.<br>If problem persists, the G1000 system should   |
| <b>PFD2 DB ERR</b> – PFD2 airport terrain database error exists. | be serviced.                                                                                                    |
| <b>MFD1 DB ERR</b> – MFD1 Safe Taxi database error exists.       | The MFD and/or PFD detected a failure in the                                                                                                    |
| <b>PFD1 DB ERR</b> – PFD1 Safe Taxi database error exists.       | Safe Taxi database. Ensure that the data card<br>is properly inserted. Replace data card. If<br>problem persists, the G1000 system should         |
| <b>PFD2 DB ERR</b> – PFD2 Safe Taxi<br>database error exists.    | be serviced.                                                                                                    |

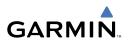

# Database Message Advisories (Cont.)

| Message                                                                | Comments                                                                                                    |
|------------------------------------------------------------------------|----------------------------------------------------------------------------------------------------|
| MFD1 DB ERR – MFD1 Chartview database error exists.                    | The MFD and/or PFD detected a failure in<br>the ChartView database (optional feature).<br>Ensure that the data card is properly inserted.<br>Replace data card. If problem persists, the<br>G1000 system should be serviced.   |
| <b>MFD1 DB ERR</b> – MFD1 FliteCharts database error exists.           | The MFD and/or PFD detected a failure in<br>the FliteCharts database (optional feature).<br>Ensure that the data card is properly inserted.<br>Replace data card. If problem persists, the<br>G1000 system should be serviced. |
| <b>DB MISMATCH</b> – Aviation database version mismatch. Xtalk is off. | The PFD and MFD have different aviation<br>database versions installed. Crossfill is off.<br>Install correct aviation database version in<br>both displays.                                                                    |
| <b>DB MISMATCH</b> – Aviation database type mismatch. Xtalk is off.    | The PFD and MFD have different aviation<br>database types installed (Americas, European,<br>etc.). Crossfill is off. Install correct aviation<br>database type in both displays.                                               |
| <b>DB MISMATCH</b> – Terrain database version mismatch.                | The PFD and MFD have different terrain database versions installed. Install correct terrain database version in both displays.                                                                                                 |
| <b>DB MISMATCH</b> – Terrain database type mismatch.                   | The PFD and MFD have different terrain database types installed. Install correct terrain database type in both displays.                                                                                                    |
| <b>DB MISMATCH</b> – Obstacle database version mismatch.               | The PFD and MFD have different obstacle database versions installed. Install correct obstacle database version in both displays.                                                                                               |
| <b>DB MISMATCH</b> – Airport Terrain database mismatch.                | The PFD and MFD have different airport terrain databases installed. Install correct airport terrain database in both displays.                                                                                                 |
| <b>CAS INOP</b> – No Dispatch. Database correction required.           | The MFD and/or PFDs have an aviation database mismatch. Load the same aviation database version in the MFD and both PFDs.                                                                                                    |

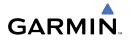

#### GMA 1347D Message Advisories

| Message                                                           | Comments                                                                                                  |
|-------------------------------------------------------------------|----------------------------------------------------------------------------------------------------|
| <b>GMA1 FAIL</b> – GMA1 is inoperative.                           | The audio panel self-test has detected a                                                                  |
| <b>GMA2 FAIL</b> – GMA2 is inoperative.                           | failure. The audio panel is unavailable. The G1000 system should be serviced.                             |
| <b>GMA XTALK</b> – GMA crosstalk error has occurred.              | An error has occurred in transferring data between the two GMAs. The G1000 system should be serviced.     |
| <b>GMA1 CONFIG</b> – GMA1 config<br>error. Config service req'd.  | The audio panel configuration settings do not                                                             |
| <b>GMA2 CONFIG</b> – GMA2 config<br>error. Config service req'd.  | match backup configuration memory. The G1000 system should be serviced.                                   |
| MANIFEST – GMA1 software<br>mismatch, communication halted.       | The audio panel has incorrect software installed.                                                         |
| MANIFEST – GMA2 software<br>mismatch, communication halted.       | The G1000 system should be serviced.                                                                      |
| <b>GMA1 SERVICE</b> – GMA1 needs service. Return unit for repair. | The audio panel self-test has detected a problem<br>in the unit. Certain audio functions may still be     |
| <b>GMA2 SERVICE</b> – GMA2 needs service. Return unit for repair. | available, and the audio panel may still be usab<br>The G1000 system should be serviced when<br>possible. |

#### **GIA 63W Message Advisories**

| Message                                                                | Comments                                                                                                    |
|------------------------------------------------------------------------|----------------------------------------------------------------------------------------------------|
| <b>GIA1 CONFIG</b> – GIA1 config error.<br>Config service req'd.       | The GIA1 and/or GIA2 configuration settings<br>do not match backup configuration memory.<br>The G1000 system should be serviced. |
| <b>GIA2 CONFIG</b> – GIA2 config error.<br>Config service req'd.       |                                                                                                    |
| <b>GIA1 CONFIG</b> – GIA1 audio config error. Config service req'd.    | The GIA1 and/or GIA2 have an error in the<br>audio configuration. The G1000 system<br>should be serviced.                        |
| <b>GIA2 CONFIG</b> – GIA2 audio config<br>error. Config service req'd. |                                                                                                    |

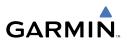

# GIA 63W Message Advisories (Cont.)

| Message                                                                | Comments                                                                                                    |
|------------------------------------------------------------------------|----------------------------------------------------------------------------------------------------|
| <b>GIA1 COOLING</b> – GIA1 temperature too low.                        | The GIA1 and/or GIA2 temperature is too low to operate correctly. Allow units to warm up                       |
| <b>GIA2 COOLING</b> – GIA2 temperature too low.                        | to operating temperature.                                                                                      |
| GIA1 COOLING – GIA1 over temperature.                                  | The GIA1 and/or GIA2 temperature is too high. If problem persists, the G1000 system                            |
| GIA2 COOLING – GIA2 over temperature.                                  | should be serviced.                                                                                            |
| <b>GIA1 SERVICE</b> – GIA1 needs service. Return the unit for repair.  | The GIA1 and/or GIA2 self-test has detected a problem in the unit. The G1000 system                            |
| <b>GIA2 SERVICE</b> – GIA2 needs service. Return the unit for repair.  | should be serviced.                                                                                            |
| <b>HW MISMATCH</b> – GIA hardware mismatch. GIA1 communication halted. | A GIA mismatch has been detected, where                                                                        |
| <b>HW MISMATCH</b> – GIA hardware mismatch. GIA2 communication halted. | only one is WAAS capable.                                                                                      |
| <b>MANIFEST</b> – GIA1 software mismatch, communication halted.        | The GIA1 and/or GIA 2 has incorrect software                                                                   |
| <b>MANIFEST</b> – GIA2 software mismatch, communication halted.        | installed. The G1000 system should be serviced.                                                                |
| <b>COM1 TEMP</b> – COM1 over temp.<br>Reducing transmitter power.      | The system has detected an over temperature condition in COM1 and/or COM2. The                                 |
| <b>COM2 TEMP</b> – COM2 over temp.<br>Reducing transmitter power.      | transmitter will operate at reduced power.<br>If the problem persists, the G1000 system<br>should be serviced. |
| <b>COM1 SERVICE</b> – COM1 needs service. Return unit for repair.      | The system has detected a failure in COM1 and/or COM2. COM1 and/or COM2 may                                    |
| <b>COM2 SERVICE</b> – COM2 needs service. Return unit for repair.      | still be usable. The G1000 system should be serviced when possible.                                            |

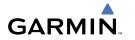

# GIA 63W Message Advisories (Cont.)

| Message                                                                                                    | Comments                                                                                                    |
|----------------------------------------------------------------------------------------------------|----------------------------------------------------------------------------------------------------|
| COM1 PTT – COM1 push-to-talk key<br>is stuck.<br>COM2 PTT – COM2 push-to-talk key<br>is stuck.                     | The COM1 and/or COM2 external push-<br>to-talk switch is stuck in the enable (or<br>"pressed") position. Press the PTT switch<br>again to cycle its operation.<br>If the problem persists, the G1000 system<br>should be serviced. |
| COM1 RMT XFR – COM1 remote<br>transfer key is stuck.<br>COM2 RMT XFR – COM2 remote<br>transfer key is stuck.       | The COM1 and/or COM2 transfer switch is<br>stuck in the enabled (or "pressed") position.<br>Press the transfer switch again to cycle its<br>operation. If the problem persists, the G1000<br>system should be serviced.            |
| <b>LOI</b> – GPS integrity lost. Crosscheck with other NAVS.                                                       | GPS integrity is insufficient for the current phase of flight.                                                                                                    |
| <b>GPS NAV LOST</b> – Loss of GPS navigation. Insufficient satellites.                                             | Loss of GPS navigation due to insufficient satellites.                                                                                                    |
| <b>GPS NAV LOST</b> – Loss of GPS navigation. Position error.                                                      | Loss of GPS navigation due to position error.                                                                                                    |
| <b>GPS NAV LOST</b> – Loss of GPS navigation. GPS fail.                                                            | Loss of GPS navigation due to GPS failure.                                                                                                    |
| ABORT APR – Loss of GPS navigation. Abort approach.                                                                | Abort approach due to loss of GPS navigation.                                                                                                    |
| <b>APR DWNGRADE</b> – Approach downgraded.                                                                         | Use LNAV minima when approach is downgraded.                                                                                                    |
| <b>TRUE APR</b> – True north approach.<br>Change HDG reference to TRUE.                                            | Displayed after passing the first waypoint of<br>a true north approach when the nav angle is<br>set to 'AUTO'.                                                                                                    |
| GPS1 SERVICE – GPS1 needsservice. Return unit for repair.GPS2 SERVICE – GPS2 needsservice. Return unit for repair. | A failure has been detected in the GPS1<br>and/or GPS2 receiver. The receiver may still<br>be available. The G1000 system should be<br>serviced.                                                                                   |

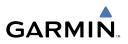

# GIA 63W Message Advisories (Cont.)

| Message                                                              | Comments                                                                                                    |
|----------------------------------------------------------------------|----------------------------------------------------------------------------------------------------|
| <b>NAV1 SERVICE</b> – NAV1 needs service. Return unit for repair.    | A failure has been detected in the NAV1<br>and/or NAV2 receiver. The receiver may still                                            |
| <b>NAV2 SERVICE</b> – NAV2 needs service. Return unit for repair.    | be available. The G1000 system should be serviced.                                                                                 |
| <b>NAV1 RMT XFR</b> – NAV1 remote transfer key is stuck.             | The remote NAV1 and/or NAV2 transfer switch is stuck in the enabled (or "pressed")                                                 |
| <b>NAV2 RMT XFR</b> – NAV2 remote transfer key is stuck.             | state. Press the transfer switch again to cycle<br>its operation. If the problem persists, the<br>G1000 system should be serviced. |
| <b>G/S1 FAIL</b> – G/S1 is inoperative.                              | A failure has been detected in glideslope                                                                                          |
| <b>G/S2 FAIL</b> – G/S2 is inoperative.                              | receiver 1 and/or receiver 2. The G1000 system should be serviced.                                                                 |
| <b>G/S1 SERVICE</b> – G/S1 needs service.<br>Return unit for repair. | A failure has been detected in glideslope receiver 1 and/or receiver 2. The receiver may                                           |
| <b>G/S2 SERVICE</b> – G/S2 needs service.<br>Return unit for repair. | still be available. The G1000 system should be serviced when possible.                                                             |

# **GEA 71 Message Advisories**

| Message                                                          | Comments                                                                                                    |
|------------------------------------------------------------------|----------------------------------------------------------------------------------------------------|
| <b>GEA1 CONFIG</b> – GEA1 config error.<br>Config service req'd. | The GEA1 configuration settings do not<br>match those of backup configuration memory.<br>The G1000 system should be serviced. |
| <b>GEA2 CONFIG</b> – GEA2 config error.<br>Config service req'd. | The GEA2 configuration settings do not<br>match those of backup configuration memory.<br>The G1000 system should be serviced. |
| <b>MANIFEST</b> – GEA1 software mismatch, communication halted.  | The #1 GEA 71 has incorrect software installed. The G1000 system should be serviced.                                          |
| <b>MANIFEST</b> – GEA2 software mismatch, communication halted.  | The #2 GEA 71 has incorrect software installed. The G1000 system should be serviced.                                          |

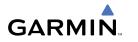

#### GTX 33 & GTX 33D Message Advisories

| Message                                                            | Comments                                                                                                    |
|--------------------------------------------------------------------|----------------------------------------------------------------------------------------------------|
| <b>XPDR1 CONFIG</b> – XPDR1 config<br>error. Config service req'd. | The transponder configuration settings do not<br>match those of backup configuration memory.<br>The G1000 system should be serviced. |
| <b>XPDR2 CONFIG</b> – XPDR2 config<br>error. Config service req'd. | The transponder configuration settings do not<br>match those of backup configuration memory.<br>The G1000 system should be serviced. |
| <b>MANIFEST</b> – GTX1 software mismatch, communication halted.    | The transponder has incorrect software installed. The G1000 system should be serviced.                                               |
| <b>MANIFEST</b> – GTX2 software mismatch, communication halted.    | The transponder has incorrect software installed. The G1000 system should be serviced.                                               |
| <b>XPDR1 SRVC</b> – XPDR1 needs service. Return unit for repair.   | The #1 transponder should be serviced when possible.                                                                                 |
| <b>XPDR2 SRVC</b> – XPDR2 needs service. Return unit for repair.   | The #2 transponder should be serviced when possible.                                                                                 |
| <b>XPDR1 FAIL</b> – XPDR1 is inoperative.                          | There is no communication with the #1 transponder.                                                                                   |
| <b>XPDR2 FAIL</b> – XPDR2 is inoperative.                          | There is no communication with the #2 transponder.                                                                                   |

# **GRS 77 Message Advisories**

| Message                                          | Comments                                                                                                    |
|--------------------------------------------------|----------------------------------------------------------------------------------------------------|
| <b>AHRS1 TAS</b> – AHRS1 not receiving airspeed. | The #1 AHRS is not receiving true airspeed<br>from the air data computer. The AHRS relies<br>on GPS information to augment the lack<br>of airspeed. The G1000 system should be<br>serviced. |
| <b>AHRS2 TAS</b> – AHRS2 not receiving airspeed. | The #2 AHRS is not receiving true airspeed from<br>the air data computer. The AHRS relies on GPS<br>information to augment the lack of airspeed.<br>The G1000 system should be serviced.    |

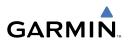

# **GRS 77 Message Advisories (Cont.)**

| Message                                                          | Comments                                                                                                    |
|------------------------------------------------------------------|----------------------------------------------------------------------------------------------------|
| AHRS1 GPS – AHRS1 using backup GPS source.                       | The #1 AHRS is using the backup GPS path.<br>Primary GPS path has failed. The G1000<br>system should be serviced when possible. |
| AHRS2 GPS – AHRS2 using backup<br>GPS source.                    | The #2 AHRS is using the backup GPS path.<br>Primary GPS path has failed. The G1000<br>system should be serviced when possible. |
| <b>AHRS1 GPS</b> – AHRS1 not receiving any GPS information.      | The #1 AHRS is not receiving any or any useful GPS information. Check AFMS limitations. The G1000 system should be serviced.    |
| <b>AHRS2 GPS</b> – AHRS2 not receiving any GPS information.      | The #2 AHRS is not receiving any or any useful GPS information. Check AFMS limitations. The G1000 system should be serviced.    |
| AHRS1 GPS – AHRS1 not receiving backup GPS information.          | The #1 AHRS is not receiving backup GPS information. The G1000 system should be serviced.                                       |
| <b>AHRS2 GPS</b> – AHRS2 not receiving backup GPS information.   | The #2 AHRS is not receiving backup GPS information. The G1000 system should be serviced.                                       |
| <b>AHRS1 GPS</b> – AHRS1 operating exclusively in no-GPS mode.   | The #1 AHRS is operating exclusively in no-GPS mode. The G1000 system should be serviced.                                       |
| <b>AHRS2 GPS</b> – AHRS2 operating exclusively in no-GPS mode.   | The #2 AHRS is operating exclusively in no-GPS mode. The G1000 system should be serviced.                                       |
| AHRS MAG DB – AHRS magnetic model database version mismatch.     | The #1 AHRS and #2 AHRS magnetic model database versions do not match.                                                          |
| <b>AHRS1 SRVC</b> – AHRS1 Magnetic-<br>field model needs update. | The #1 AHRS earth magnetic field model is out of date. Update magnetic field model when practical.                              |

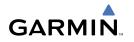

# **GRS 77 Message Advisories (Cont.)**

| Message                                                                 | Comments                                                                                           |
|-------------------------------------------------------------------------|----------------------------------------------------------------------------------------------------|
| <b>AHRS2 SRVC</b> – AHRS2 Magnetic-<br>field model needs update.        | The #2 AHRS earth magnetic field model is out of date. Update magnetic field model when practical. |
| GEO LIMITS – AHRS1 too far North/<br>South, no magnetic compass.        | The aircraft is outside geographical limits for approved AHRS operation. Heading is                |
| <b>GEO LIMITS</b> – AHRS2 too far North/<br>South, no magnetic compass. | flagged as invalid.                                                                                |
| <b>MANIFEST</b> – GRS1 software mismatch, communication halted.         | The #1 AHRS has incorrect software installed.<br>The G1000 system should be serviced.              |
| <b>MANIFEST</b> – GRS2 software mismatch, communication halted.         | The #2 AHRS has incorrect software installed.<br>The G1000 system should be serviced.              |

# **GMU 44 Message Advisories**

| Message                                                         | Comments                                                                                                    |
|-----------------------------------------------------------------|----------------------------------------------------------------------------------------------------|
| <b>HDG FAULT</b> – AHRS1 magnetometer fault has occurred.       | A fault has occurred in the #1 GMU 44.<br>Heading is flagged as invalid. The AHRS uses<br>GPS for backup mode operation. The G1000<br>system should be serviced. |
| <b>HDG FAULT</b> – AHRS2 magnetometer fault has occurred.       | A fault has occurred in the #2 GMU 44.<br>Heading is flagged as invalid. The AHRS uses<br>GPS for backup mode operation. The G1000<br>system should be serviced. |
| <b>MANIFEST</b> – GMU1 software mismatch, communication halted. | The GMU 44 has incorrect software installed.<br>The G1000 system should be serviced.                                                                             |
| <b>MANIFEST</b> – GMU2 software mismatch, communication halted. | The Grood system should be serviced.                                                                                                    |

# **GDL 69A Message Advisories**

| Message | Comments                                                                                                    |
|---------|----------------------------------------------------------------------------------------------------|
|         | GDL 69 configuration settings do not match<br>those of backup configuration memory. The<br>G1000 system should be serviced. |

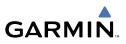

#### GDL 69A Message Advisories (Cont.)

| Message                                                        | Comments                                                                                                    |
|----------------------------------------------------------------|----------------------------------------------------------------------------------------------------|
| <b>GDL69 FAIL</b> – GDL 69 has failed.                         | A failure has been detected in the GDL<br>69. The receiver is unavailable. The G1000<br>system should be serviced |
| <b>MANIFEST</b> – GDL software mismatch, communication halted. | The GDL 69 has incorrect software installed.<br>The G1000 system should be serviced.                              |

# **GDC 74B Message Advisories**

| Message                                                             | Comments                                      |
|---------------------------------------------------------------------|-----------------------------------------------|
| <b>ADC1 ALT EC</b> – ADC1 altitude error correction is unavailable. | GDC1 or GDC2 is reporting that the altitude   |
| <b>ADC2 ALT EC</b> – ADC2 altitude error correction is unavailable. | error correction is unavailable.              |
| <b>ADC1 AS EC</b> – ADC1 airspeed error correction is unavailable.  | GDC1 or GDC2 is reporting that the airspeed   |
| <b>ADC2 AS EC</b> – ADC2 airspeed error correction is unavailable.  | error correction is unavailable.              |
| <b>MANIFEST</b> – GDC1 software mismatch, communication halted.     | The GDC 74B has incorrect software installed. |
| <b>MANIFEST</b> – GDC2 software mismatch, communication halted.     | The G1000 system should be serviced.          |

### **GCU 475 Message Advisories**

| Message                                                        | Comments                                                                                                    |
|----------------------------------------------------------------|----------------------------------------------------------------------------------------------------|
| <b>GCU CNFG</b> – GCU config error.<br>Config service req'd.   | GCU 475 configuration settings do not match<br>those of backup configuration memory. The<br>G1000 system should be serviced. |
| <b>GCU FAIL</b> – GCU is inoperative.                          | A failure has been detected in the GCU 475.<br>The GCU 475 is unavailable.                                                   |
| <b>MANIFEST</b> – GCU software mismatch, communication halted. | The GCU 475 has incorrect software installed.<br>The G1000 system should be serviced.                                        |

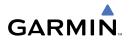

### GCU 475 Message Advisories (Cont.)

| Message                         | Comments                                                                                                    |
|---------------------------------|----------------------------------------------------------------------------------------------------|
| GCU KEYSTK – GCU [key name] Key |                                                                                                    |
|                                 | Attempt to free the stuck key by pressing it several times. The G1000 system should be serviced if the problem persists. |

#### **GMC 710 Message Advisories**

| Message                                                        | Comments                                                                                                    |
|----------------------------------------------------------------|----------------------------------------------------------------------------------------------------|
| <b>GMC CONFIG</b> – GMC config error.<br>Config service req'd. | Error in the configuration of the GMC 710.                                                                                                    |
| <b>GMC FAIL</b> – GMC is inoperative.                          | A failure has been detected in the GMC 710.<br>The GMC 710 is unavailable.                                                                                             |
| <b>MANIFEST</b> – GMC software mismatch, communication halted. | The GMC 710 has incorrect software installed. The G1000 system should be serviced.                                                                                     |
| <b>GMC KEYSTK</b> – GMC [key name]<br>Key is stuck.            | A key is stuck on the GMC 710 bezel.<br>Attempt to free the stuck key by pressing it<br>several times. The G1000 system should be<br>serviced if the problem persists. |

#### **GWX 68 Alert Messages**

| Message                                                         | Comments                                                                                                    |
|-----------------------------------------------------------------|----------------------------------------------------------------------------------------------------|
| <b>GWX CONFIG</b> – GWX config error.<br>Config service req'd.  | GWX 68 configuration settings do not match<br>those of the GDU configuration. The G1000<br>system should be serviced.                           |
| <b>GWX FAIL</b> – GWX is inoperative.                           | The GDU is not receiving status packet from<br>the GWX 68 or the GWX 68 is reporting a<br>fault. The GWX 68 radar system should be<br>serviced. |
| <b>GWX SERVICE</b> – GWX needs service. Return unit for repair. | A failure has been detected in the GWX 68.<br>The GWX 68 may still be usable.                                                                   |
| <b>MANIFEST</b> – GWX software mismatch, communication halted.  | The GWX 68 has incorrect software installed.<br>The G1000 system should be serviced.                                                            |

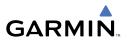

# GWX 68 Alert Messages (Cont.)

| Message                                          | Comments                                                                                 |
|--------------------------------------------------|------------------------------------------------------------------------------------------|
| <b>WX ALERT</b> – Possible severe weather ahead. | The GWX 68 indicates severe weather within $\pm 10$ degrees of the aircraft heading at a |
|                                                  | range of 80 to 320 nm.                                                                   |

# **Miscellaneous Message Advisories**

| Message                                                                     | Comments                                                                                                    |
|-----------------------------------------------------------------------------|----------------------------------------------------------------------------------------------------|
| <b>FPL WPT LOCK</b> – Flight plan<br>waypoint is locked.                    | Upon power-up, the G1000 system detects that a<br>stored flight plan waypoint is locked. This occurs<br>when an aviation database update eliminates an<br>obsolete waypoint. The flight plan cannot find<br>the specified waypoint and flags this message.<br>This can also occur with user waypoints in a flight<br>plan that is deleted.<br>Remove the waypoint from the flight plan if<br>it no longer exists in any database, or update<br>the waypoint name/identifier to reflect the new<br>information. |
| <b>FPL WPT MOVE</b> – Flight plan waypoint moved.                           | The system has detected that a waypoint<br>coordinate has changed due to a new aviation<br>database update. Verify that stored flight plans<br>contain correct waypoint locations.                                                                                                    |
| <b>TIMER EXPIRD</b> – Timer has expired.                                    | The system notifies the pilot that the timer has expired.                                                                                                    |
| <b>DB CHANGE</b> – Database<br>changed. Verify user modified<br>procedures. | This occurs when a stored flight plan contains<br>procedures that have been manually edited. This<br>alert is issued only after an aviation database<br>update. Verify that the user-modified procedures<br>in stored flight plans are correct and up to date.                                                                                                    |
| <b>DB CHANGE</b> – Database changed. Verify stored airways.                 | This occurs when a stored flight plan contains<br>an airway that is no longer consistent with the<br>aviation database. This alert is issued only after<br>an aviation database update. Verify use of<br>airways in stored flight plans and reload airways<br>as needed.                                                                                                    |

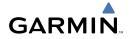

# **Miscellaneous Message Advisories (Cont.)**

| Message                                                       | Comments                                                                                                    |
|---------------------------------------------------------------|----------------------------------------------------------------------------------------------------|
| <b>FPL TRUNC</b> – Flight plan has been truncated.            | This occurs when a newly installed aviation<br>database eliminates an obsolete approach or<br>arrival used by a stored flight plan. The obsolete<br>procedure is removed from the flight plan. Update<br>flight plan with current arrival or approach. |
| <b>LOCKED FPL</b> – Cannot<br>navigate locked flight plan.    | This occurs when the pilot attempts to activate a<br>stored flight plan that contains locked waypoint.<br>Remove locked waypoint from flight plan. Update<br>flight plan with current waypoint.                                                        |
| WPT ARRIVAL – Arriving at waypoint -[xxxx]                    | Arriving at waypoint [xxxx], where [xxxx] is the waypoint name.                                                                                                    |
| <b>STEEP TURN</b> – Steep turn ahead.                         | A steep turn is 15 seconds ahead. Prepare to turn.                                                                                                    |
| <b>INSIDE ARSPC</b> – Inside airspace.                        | The aircraft is inside the airspace.                                                                                                    |
| <b>ARSPC AHEAD</b> – Airspace ahead less than 10 minutes.     | Special use airspace is ahead of aircraft. The aircraft will penetrate the airspace within 10 minutes.                                                                                                    |
| <b>ARSPC NEAR</b> – Airspace near and ahead.                  | Special use airspace is near and ahead of the aircraft position.                                                                                                    |
| <b>ARSPC NEAR</b> – Airspace near<br>– less than 2 nm.        | Special use airspace is within 2 nm of the aircraft position.                                                                                                    |
| <b>LEG UNSMOOTH</b> – Flight plan<br>leg will not be smooth.  | The approaching flight plan waypoints are too close to allow for smooth turns. Prepare for steep turns ahead and expect noticeable course deviations.                                                                                                  |
| <b>APR INACTV</b> – Approach is not active.                   | The system notifies the pilot that the loaded approach is not active. Activate approach when required.                                                                                                    |
| <b>SLCT FREQ</b> – Select appropriate frequency for approach. | The system notifies the pilot to load the approach frequency for the appropriate NAV receiver. Select the correct frequency for the approach.                                                                                                    |

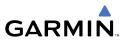

# **Miscellaneous Message Advisories (Cont.)**

| Message                                                             | Comments                                                                                                    |
|---------------------------------------------------------------------|----------------------------------------------------------------------------------------------------|
| <b>SLCT NAV</b> – Select NAV on CDI for approach.                   | The system notifies the pilot to set the CDI to the correct NAV receiver. Set the CDI to the correct NAV receiver.                                                                                            |
| PTK FAIL – Parallel track<br>unavailable: bad geometry.             | Bad parallel track geometry.                                                                                                    |
| PTK FAIL – Parallel track<br>unavailable: invalid leg type.         | Invalid leg type for parallel offset.                                                                                                    |
| PTK FAIL – Parallel track<br>unavailable: past IAF.                 | IAF waypoint for parallel offset has been passed.                                                                                                    |
| <b>UNABLE V WPT</b> – Can't reach current vertical waypoint.        | The current vertical waypoint can not be reached<br>within the maximum flight path angle and vertical<br>speed constraints. The system will automatically<br>transition to the next vertical waypoint.        |
| <b>VNV</b> – Unavailable. Unsupported leg type in flight plan.      | The lateral flight plan contains a procedure turn,<br>vector, or other unsupported leg type prior to<br>the active vertical waypoint. This will prevent<br>vertical guidance to the active vertical waypoint. |
| <b>VNV</b> – Unavailable. Excessive crosstrack error.               | The current crosstrack exceeds the limit, causing vertical deviation to go invalid.                                                                                                    |
| <b>VNV</b> – Unavailable. Excessive track angle error.              | The current track angle error exceeds the limit, causing the vertical deviation to go invalid.                                                                                                    |
| <b>VNV</b> – Unavailable. Parallel course selected.                 | A parallel course has been selected, causing the vertical deviation to go invalid.                                                                                                    |
| <b>NO WGS84 WPT</b> – Non WGS 84<br>waypoint for navigation -[xxxx] | The selected waypoint [xxxx] does not use the WGS 84 datum. Cross-check position with alternate navigation sources.                                                                                           |
| <b>TRAFFIC FAIL</b> – Traffic device has failed.                    | The G1000 is no longer receiving data from the traffic system. The traffic device should be serviced.                                                                                                    |
| <b>STRMSCP FAIL</b> – Stormscope has failed.                        | Stormscope has failed. The G1000 system should be serviced.                                                                                                    |
| <b>FAILED PATH</b> – A data path has failed.                        | A data path connected to the GDU or the GIA 63/63W has failed.                                                                                                    |

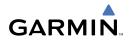

# **Miscellaneous Message Advisories (Cont.)**

| Message                                                                 | Comments                                                                                                    |
|-------------------------------------------------------------------------|----------------------------------------------------------------------------------------------------|
| SCHEDULER [#] – <message>.</message>                                    | Message criteria entered by the user.                                                                                                    |
| MAG VAR WARN – Large<br>magnetic variance. Verify all course<br>angles. | The GDU's internal model cannot determine the exact magnetic variance for geographic locations near the magnetic poles. Displayed magnetic course angles may differ from the actual magnetic heading by more than 2°. |

# **AFCS ALERTS**

| Condition                                                  |             | Description                                                                                                    |  |
|------------------------------------------------------------|-------------|----------------------------------------------------------------------------------------------------|--|
| Pitch Failure                                              | PTCH        | Pitch axis control failure. AP is inoperative.                                                                                                    |  |
| Roll Failure                                               | ROLL        | Roll axis control failure. AP is inoperative.                                                                                                    |  |
| MET Switch Stuck, or<br>Pitch Trim Axis Control<br>Failure | PTRM        | If annunciated when AP is engaged, a failure has occurred<br>in the pitch trim system. If annunciated when AP is not<br>engaged, a failed or stuck switch is causing the annunciation. |  |
| System Failure                                             | AFCS        | AP and MET are unavailable. FD may still be available.                                                                                                    |  |
| Emergency Descent<br>Mode                                  | EDM         | AP engaged when aircraft altitude above 30,000 ft and<br>cabin pressurization is lost. Selected Heading set 90° left<br>of current heading; Selected Altitude set to 15000 ft          |  |
| Elevator Mistrim Up                                        | <b>TELE</b> | A condition has developed causing the pitch servo to provide a sustained force in the nose up direction.                                                                               |  |
| Elevator Mistrim Down                                      | <b>JELE</b> | A condition has developed causing the pitch servo to provide a sustained force in the nose down direction.                                                                             |  |
| Aileron Mistrim Left                                       | ←AIL        | A condition has developed causing the roll servo to provide a sustained left force.                                                                                                    |  |
| Aileron Mistrim Right                                      | AIL→        | A condition has developed causing the roll servo to provide a sustained right force.                                                                                                   |  |
| Rudder Mistrim Left                                        | ←RUD        | A condition has developed causing the yaw servo to provide a sustained force.                                                                                                    |  |
| Rudder Mistrim Right                                       | RUD→        | A condition has developed causing the yaw servo to provide a sustained force.                                                                                                    |  |
| Preflight Test                                             | PFT         | Performing preflight system test. Upon completion of the test, the aural alert will be heard.                                                                                          |  |
|                                                            | PFT         | Preflight system test has failed.                                                                                                    |  |

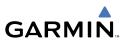

#### **TAWS ALERTS SUMMARY**

| Alert Type                                              | PFD/MFD<br>TAWS Page | MFD<br>Pop-Up Alert                                    | Aural Message                                                                                                    |
|---------------------------------------------------------|----------------------|--------------------------------------------------------|----------------------------------------------------------------------------------------------------|
| Excessive Descent<br>Rate Warning (EDR)                 | PULL UP              | PULL-UP                                                | "Pull Up"                                                                                                    |
| Reduced Required<br>Terrain Clearance<br>Warning (RTC)  | PULL UP              | TERRAIN - PULL-UP<br>Or<br>TERRAIN AHEAD - PULL-UP     | "Terrain, Terrain; Pull Up, Pull<br>Up" <b>*</b><br>or<br>"Terrain Ahead, Pull Up;<br>Terrain Ahead, Pull Up"     |
| Imminent Terrain<br>Impact Warning (ITI)                | PULL UP              | TERRAIN AHEAD - PULL-UP<br>Or<br>TERRAIN - PULL-UP *   | Terrain Ahead, Pull Up; Ter-<br>rain Ahead, Pull Up"<br>or<br>"Terrain, Terrain; Pull Up, Pull<br>Up" <b>*</b>    |
| Reduced Required<br>Obstacle Clearance<br>Warning (ROC) | PULL UP              | OBSTACLE - PULL-UP<br>Or<br>OBSTACLE AHEAD - PULL-UP   | "Obstacle, Obstacle; Pull Up,<br>Pull Up" <b>*</b><br>or<br>"Obstacle Ahead, Pull Up;<br>Obstacle Ahead, Pull Up" |
| Imminent Obstacle<br>Impact Warning (IOI)               | PULL UP              | OBSTACLE AHEAD - PULL-UP<br>Or<br>OBSTACLE - PULL-UP * | "Obstacle Ahead, Pull Up;<br>Obstacle Ahead, Pull Up"<br>or<br>"Obstacle, Obstacle; Pull Up,<br>Pull Up" <b>*</b> |
| Reduced Required<br>Terrain Clearance<br>Caution (RTC)  | TERRAIN              | CAUTION - TERRAIN *<br>Or<br>TERRAIN AHEAD             | "Caution, Terrain; Caution,<br>Terrain" <b>*</b><br>or<br>"Terrain Ahead; Terrain<br>Ahead"                       |
| Imminent Terrain<br>Impact Caution (ITI)                | TERRAIN              | TERRAIN AHEAD<br>Or<br>CAUTION - TERRAIN *             | "Terrain Ahead; Terrain<br>Ahead"<br>or<br>"Caution, Terrain; Caution,<br>Terrain" <b>*</b>                       |
| Reduced Required<br>Obstacle Clearance<br>Caution (ROC) | TERRAIN              | CAUTION - OBSTACLE<br>Or<br>OBSTACLE AHEAD             | "Caution, Obstacle; Caution,<br>Obstacle" *<br>or<br>"Obstacle Ahead; Obstacle<br>Ahead"                          |

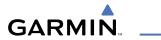

| Alert Type                                | PFD/MFD<br>TAWS Page | MFD<br>Pop-Up Alert                          | Aural Message                                                                                   |
|-------------------------------------------|----------------------|----------------------------------------------|-------------------------------------------------------------------------------------------------|
| Imminent Obstacle<br>Impact Caution (IOI) | TERRAIN              | OBSTACLE AHEAD<br>Or<br>CAUTION - OBSTACLE * | "Obstacle Ahead; Obstacle<br>Ahead"<br>or<br>"Caution, Obstacle; Caution,<br>Obstacle" <b>*</b> |
| Premature Descent<br>Alert Caution (PDA)  | TERRAIN              | TOO LOW - TERRAIN                            | "Too Low, Terrain"                                                                              |
| Altitude Callout<br>"500"                 | None                 | None                                         | "Five-Hundred"                                                                                  |
| Excessive Descent<br>Rate Caution (EDR)   | TERRAIN              | SINK RATE                                    | "Sink Rate"                                                                                     |
| Negative Climb Rate<br>Caution (NCR)      | TERRAIN              | DON'T SINK *<br>Or<br>TOO LOW - TERRAIN      | "Don't Sink" <b>*</b><br>or<br>"Too Low, Terrain"                                               |

\* Mustang default configuration

#### TAWS STATUS ANNUNCIATIONS

| Alert Type                                         | PFD/MFD<br>TAWS Page<br>Annuncia-<br>tion | MFD<br>Pop-Up Alert | Aural Message                                                                                              |
|----------------------------------------------------|-------------------------------------------|---------------------|----------------------------------------------------------------------------------------------------|
| TAWS System Test Fail                              | TAWS FAIL                                 | None                | "TAWS System Failure"                                                                                      |
| TAWS Alerting is disabled                          | TAWS INHB                                 | None                | None                                                                                                    |
| No GPS position or excessively degraded GPS signal | TAWS N/A                                  | None                | "TAWS Not Available"<br>"TAWS Available" will be<br>heard when sufficient GPS<br>signal is re-established. |
| System Test in progress                            | TAWS TEST                                 | None                | None                                                                                                    |
| System Test pass                                   | None                                      | None                | "TAWS System Test OK"                                                                                      |

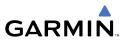

#### **OTHER G1000 AURAL ALERTS**

| Aural Alert          | Description                                                                                      |
|----------------------|--------------------------------------------------------------------------------------------------|
| "Minimums, minimums" | The aircraft has descended below the preset barometric minimum descent altitude.                 |
| "Vertical track"     | The aircraft is one minute from Top of Descent. Issued only when vertical navigation is enabled. |
| "Traffic"            | The Traffic Information Service (TIS) has issued a Traffic Advisory alert                        |
| "TIS not available"  | The aircraft is outside the Traffic Information Service (TIS) coverage area.                     |

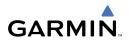

# **APPENDIX**

#### **PFD SOFTKEY MAP**

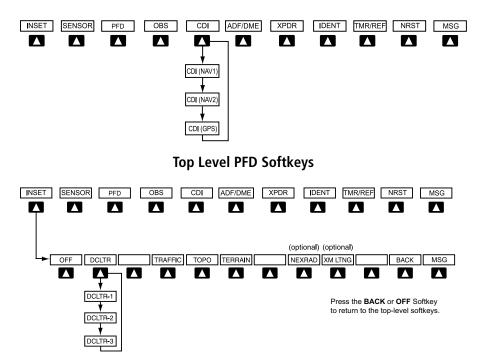

**Inset Map Softkeys** 

| INSET |           | Displays Inset Map in PFD lower left corner                                                                                            |
|-------|-----------|----------------------------------------------------------------------------------------------------|
|       | OFF       | Removes Inset Map                                                                                                    |
|       | DCLTR (3) | Selects desired amount of map detail; cycles<br>through declutter levels:<br>DCLTR (No Declutter): All map features<br>visible         |
|       |           | DCLTR-1: Declutters land data<br>DCLTR-2: Declutters land and SUA data<br>DCLTR-3: Removes everything except the<br>active flight plan |

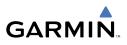

| TRAFFIC | Displays traffic information on Inset Map                                                                       |
|---------|----------------------------------------------------------------------------------------------------|
| ТОРО    | Displays topographical data (e.g., coast-<br>lines, terrain, rivers, lakes) and elevation<br>scale on Inset Map |
| TERRAIN | Displays terrain information on Inset Map                                                                       |
| NEXRAD  | Displays NEXRAD weather and coverage information on Inset Map (optional feature)                                |
| XM LTNG | Displays XM lightning information on Inset<br>Map (optional feature)                                            |

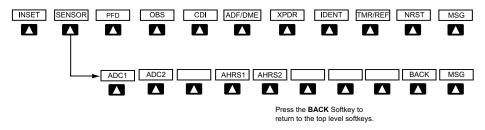

**Sensor Softkeys** 

SENSOR

|       | Displays softkeys for selecting the #1 and #2 AHRS and Air Data Computers |
|-------|---------------------------------------------------------------------------|
| ADC1  | Selects the #1 Air Data Computer                                          |
| ADC2  | Selects the #2 Air Data Computer                                          |
| AHRS1 | Selects the #1 AHRS                                                       |
| AHRS2 | Selects the #2 AHRS                                                       |

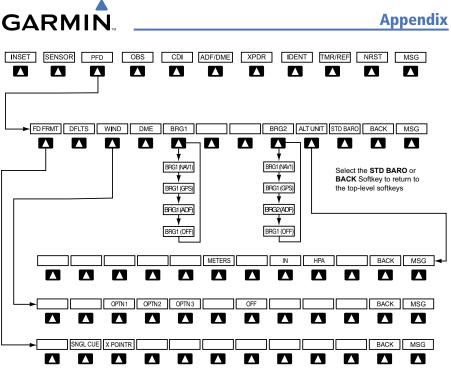

**PFD Configuration Softkeys** 

PFD

| FD FRMT |          | Displays second-level softkeys for ad-<br>ditional PFD configurations<br>Displays the softkeys for selecting the<br>two flight director formats |  |
|---------|----------|----------------------------------------------------------------------------------------------------|--|
|         | SNGL CUE | Selects the single cue flight director format                                                                                                   |  |
|         | X POINTR | Selects the cross pointer flight director format                                                                                                |  |
| DFLTS   |          | Resets PFD to default settings, including changing units to standard                                                                            |  |
| WIND    |          | Displays softkeys to select wind data parameters                                                                                                |  |
|         | OPTN 1   | Longitudinal and lateral components                                                                                                    |  |
|         | OPTN 2   | Total direction and speed                                                                                                    |  |

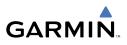

|                | OPTN 3    | Total direction with head and crosswind speed components                                                                                            |
|----------------|-----------|----------------------------------------------------------------------------------------------------|
|                | OFF       | Information not displayed                                                                                                    |
| BRG1           |           | Cycles the Bearing 1 Information Win-<br>dow through NAV1 or GPS/waypoint<br>identifier and GPS-derived distance<br>information, and ADF/frequency. |
| BRG2           |           | Cycles the Bearing 2 Information Win-<br>dow through NAV2 or GPS/waypoint<br>identifier and GPS-derived distance<br>information, and ADF/frequency. |
| ALT UNIT       |           | Displays softkeys for setting the altimeter<br>and BARO settings to metric units                                                                    |
|                | METERS    | When enabled, displays altimeter in meters                                                                                                    |
|                | IN        | Press to display the BARO setting as inches of mercury                                                                                              |
|                | HPA       | Press to display the BARO setting as hectopacals                                                                                                    |
| STD BARO       |           | Sets barometric pressure to 29.92 in Hg (1013 hPa)                                                                                                  |
| SENSOR PFD     | OBS CDI   | ADF/DME XPDR IDENT TMR/REF NRST MSG                                                                                                    |
| XPDR1 XPDR2 ST | BY ON ALT | GND VFR CODE IDENT BACK MSG                                                                                                    |
|                |           | to the top-level softkeys.                                                                                                    |

0 IDENT BKSP BACK MSG 2 3 4 5 6 7 П 

Press the **IDENT** or **BACK** Softkey to return to the top-level softkeys.

#### **Transponder Softkeys**

-Г

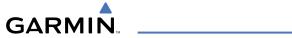

| XPDR    |       |       | Displays transponder mode selection softkeys                                                                                                    |  |  |
|---------|-------|-------|----------------------------------------------------------------------------------------------------|--|--|
|         | XPDR1 |       | Selects the #1 transponder as active                                                                                                    |  |  |
| XPDR2   |       |       | Selects the #2 transponder as active                                                                                                    |  |  |
|         |       |       | Selects Standby Mode (transponder does not reply to any interrogations)                                                                                                    |  |  |
|         | ON    |       | Selects Mode A (transponder replies to interrogations)                                                                                                    |  |  |
|         | ALT   |       | Selects Mode C – Altitude Reporting Mode<br>(transponder replies to identification and<br>altitude interrogations)                                                                                           |  |  |
|         | GND   |       | Manually selects Ground Mode, the tran-<br>sponder does not allow Mode A and<br>Mode C replies, but it does permit acquisi-<br>tion squitter and replies to discretely ad-<br>dressed Mode S interrogations. |  |  |
|         | VFR   |       | Automatically enters the VFR code (1200 in the U.S.A. only)                                                                                                    |  |  |
|         | CODE  |       | Displays transponder code selection soft-<br>keys 0-7                                                                                                    |  |  |
|         |       | 0 — 7 | Use numbers to enter code                                                                                                    |  |  |
|         |       | BKSP  | Removes numbers entered, one at a time                                                                                                    |  |  |
| IDENT   |       |       | Activates the Special Position Identification<br>(SPI) pulse for 18 seconds, identifying the<br>transponder return on the ATC screen                                                                         |  |  |
| TMR/REF |       |       | Displays Timer/References Window                                                                                                    |  |  |
| NRST    |       |       | Displays Nearest Airports Window                                                                                                    |  |  |
| MSG     |       |       | Displays Messages Window                                                                                                    |  |  |

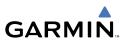

#### **MFD SOFTKEY MAP**

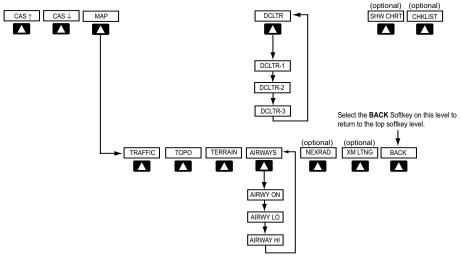

**MFD Softkeys** 

| CAS ↑ |         | Scroll up (Displayed only when a sufficient number<br>of items are displayed in the Crew Alerting System<br>Display to warrant scrolling)   |
|-------|---------|----------------------------------------------------------------------------------------------------|
| CAS↓  |         | Scroll down (Displayed only when a sufficient<br>number of items are displayed in the Crew Alerting<br>System Display to warrant scrolling) |
| MAP   |         | Enables second-level Navigation Map softkeys                                                                                                |
|       | TRAFFIC | Displays traffic information on Navigation Map                                                                                              |
|       | ТОРО    | Displays topographical data (e.g., coastlines, terrain, rivers, lakes) and elevation scale on Navigation Map                                |
|       | TERRAIN | Displays terrain information on Navigation Map                                                                                              |
|       |         |                                                                                                    |

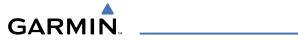

|           | AIRWAYS | Displays airways on the map; cycles through the<br>following:<br>AIRWAYS: No airways are displayed<br>AIRWY ON: All airways are displayed<br>AIRWY LO: Only low altitude airways are<br>displayed<br>AIRWY HI: Only high altitude airways are<br>displayed            |
|-----------|---------|----------------------------------------------------------------------------------------------------|
|           | NEXRAD  | Displays NEXRAD weather and coverage informa-<br>tion on Navigation Map (optional feature)                                                                                                    |
|           | XM LTNG | Displays XM lightning information on Navigation<br>Map (optional feature)                                                                                                    |
|           | BACK    | Returns to top-level softkeys                                                                                                    |
| DCLTR (3) |         | Selects desired amount of map detail; cycles<br>through declutter levels:<br>DCLTR (No Declutter): All map features visible<br>DCLTR-1: Declutters land data<br>DCLTR-2: Declutters land and SUA data<br>DCLTR-3: Removes everything except the active<br>flight plan |
| SHW CHRT  |         | When available, displays optional airport and terminal procedure charts                                                                                                    |
| CHKLIST   |         | When available, displays optional checklists                                                                                                    |

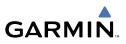

#### SD CARD USE

The G1000 System uses Secure Digital (SD) cards to load and store various types of data. For basic flight operations, SD cards are required for database storage as well as Jeppesen aviation and ChartView database updates.

#### **Jeppesen Databases**

The Jeppesen aviation database is updated on a 28-day cycle. The ChartView database is updated on a 14-day cycle. If the ChartView database is not updated within 70 days of the expiration date, ChartView will no longer function.

Both these databases are provided directly from Jeppesen. The ChartView database should be copied to the Garmin supplied Supplemental Data Card which will reside in the bottom card slot on the MFD. The aviation database may be installed from the Jeppesen supplied SD data card or copied to one of the Garmin supplied Supplemental Data Cards. Contact Jeppesen (www.jeppesen.com) for subscription and update information.

The aviation database may be programmed to only one of the Supplemental Data Cards. This card must then be used to update the PFDs and the MFD.

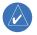

**NOTE:** After the aviation database is installed, the card may be removed after loading the update to each LRU.

#### Updating the Jeppesen aviation database:

- **1)** With the G1000 System OFF, insert the SD card containing the aviation database update into the top card slot of the first PFD to be updated (Label of SD card facing left).
- **2)** Turn the G1000 System ON. A prompt similar to the following is displayed in the upper left corner of the PFD:

| DO YO | J WAN | r to update | THE    | AVIATION | DATABASE? |
|-------|-------|-------------|--------|----------|-----------|
|       |       | FROM        |        | TO       |           |
| REGIO | N:    | WORLDWIDE   |        | WORLDW:  | [DE       |
| CYCLE | :     | 0604        |        | 0605     |           |
| EFFEC | TIVE: | 13-APR-20   | 106    | 11-MAY   | -2006     |
| EXPIR | ES:   | 11-MAY-20   | 106    | 08-JUN-  | -2006     |
|       |       |             |        |          |           |
| NO WI | LL BE | ASSUMED IN  | 1 8 SE | ECONDS.  |           |

Database Update Prompt

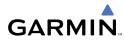

**3)** Press the **ENT** Key to start the database update. A prompt similar to the following is displayed:

| DO YOU WANT                                                                             | TO UPDATE TH | E AVIATION | DATABASE? |  |  |
|-----------------------------------------------------------------------------------------|--------------|------------|-----------|--|--|
|                                                                                         | FROM         | TO         |           |  |  |
| REGION:                                                                                 | WORLDWIDE    | WORLDW:    | IDE       |  |  |
| CYCLE:                                                                                  | 0604         | 0605       |           |  |  |
| EFFECTIVE:                                                                              | 13-APR-2006  | 11-MAY     | -2006     |  |  |
| EXPIRES:                                                                                | 11-MAY-2006  | 08-JUN     | -2006     |  |  |
| NO WILL BE ASSUMED IN 8 SECONDS.<br>UPDATING AVIATION DATABASE, PLEASE WAIT.            |              |            |           |  |  |
| UPDATED 1 FILES SUCCESSFULLY!<br>PRESS ANY KEY TO CONTINUE.<br>CONTINUING IN 8 SECONDS. |              |            |           |  |  |

#### **Database Update Confirmation**

- 4) After the update completes, the PFD starts in normal mode.
- 5) Turn the G1000 System OFF and remove the SD card.
- **6)** Repeat steps 1 through 4 for other PFD and the MFD. The MFD and PFD databases are now updated. Remove the SD card when finished.
- 7) Verify that the correct update cycle is loaded during startup of the MFD.

#### **Garmin Databases**

The following G1000 databases are stored on Supplemental Data Cards provided by Garmin:

- Extended Basemap
- Terrain
- Airport terrain
- Obstacle
- SafeTaxi
- FliteCharts

A Supplemental Data Card should be inserted into the bottom card slot of the PFDs and the MFD and not removed except for updating the card. If one of the Supplemental Data Cards contains the ChartView database, or the FliteCharts database, this card must be inserted into the bottom card slot on the MFD.

Since these databases are not stored internally in the MFD or PFDs, a Supplemental Data Card containing identical database versions must be kept in each display unit.

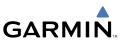

The basemap database contains data for the topography and land features, such as rivers, lakes and towns. It is updated only periodically, with no set schedule. There is no expiration date.

The terrain and airport terrain databases contain the terrain mapping and airport diagram data. They are updated periodically and have no expiration date.

The obstacle database contains data for obstacles, such as towers, that pose a potential hazard to aircraft. Obstacles 200' and higher are included in the obstacle database. It is very important to note that not all obstacles are necessarily charted and therefore may not be contained in the obstacle database. This database is updated on a 56-day cycle.

**NOTE:** The data contained in the terrain and obstacle databases comes from government agencies. Garmin accurately processes and cross-validates the data, but cannot guarantee the accuracy and completeness of the data.

The SafeTaxi database contains detailed airport diagrams for selected airports. These diagrams aid in following ground control instructions by accurately displaying the aircraft position on the map in relation to taxiways, ramps, runways, terminals, and services. This database is updated on a 56-day cycle.

The FliteCharts database contains procedure charts for the United States only. This database is updated on a 28-day cycle. If not updated within 180 days of the expiration date, FliteCharts will no longer function.

#### UPDATING GARMIN DATABASES

The Garmin database updates can be obtained by following the instructions detailed in the 'Aviation Databases' section of the Garmin website (www.garmin.com). Once the updated files have been downloaded from the website, a PC equipped with an appropriate SD card reader is used to unpack and program the new databases onto the existing Supplemental Data Cards. Equipment required to perform the update is as follows:

- Windows-compatible PC computer (Windows 2000 or XP recommended).
- SanDisk SD Card Reader, P/Ns SDDR-93 or SDDR-99 or equivalent card reader.
- Updated database obtained from the Garmin website.
- Existing 010-00330-42 Supplemental Database SD Cards from both PFD and MFD.

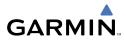

After the data has been copied to the appropriate data cards, perform the following steps:

- 1) Insert one SD card in the bottom card slot of the MFD and one in the bottom card slot of each PFD. The SD card containing the ChartView or FliteCharts database must be inserted into the bottom slot on the MFD.
- 2) Apply power to the G1000 System. View the MFD power-up splash screen. Check that the databases are initialized and displayed on the scrolling window of the splash screen. When updating the terrain and FliteCharts databases, an 'in progress' message may be seen. If this message is present, wait for the system to finish loading before verifying the correct databases are initialized, then proceed to step 3.

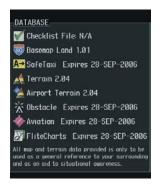

Power-Up Splash Screen Window

- **3)** Acknowledge the Power-up Page agreement by pressing the **ENT** Key or the right most softkey.
- 4) Turn the large **FMS** Knob to select the AUX Page group on the MFD.
- 5) Turn the small FMS Knob to select the System Status Page.
- 6) Press the **DBASE** Softkey to place the cursor in the 'DATABASE' box.
- **7)** Turn either **FMS** Knob to scroll through the database list and check that all databases are current and there are no errors.
- 8) Power down the G1000.

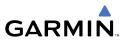

Blank Page

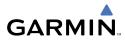

# Α

Activate a flight plan 14 Active Channel 49 ADF 5, 6, 52, 82 Age 33 AHRS 58, 67, 68, 69, 70, 71 Airways 22,85 Air Data Computer 57, 58 Alert messages 71, 72 ALT 37 Altitude mode 37 Altitude volume 37 Antenna stabilization 44 Antenna tilt 42 AP 75 APR Softkey 48 Attitude & Heading Reference System 57 Audio panel controls NAV1, NAV2 6 Aural alerts 78 Automatic Flight Control System (AFCS) Alerts 75

# B

Barometric Altitude Minimums 3 Barometric pressure 82 Bearing line 42, 43, 44

# С

CDI 1, 2, 6, 74 Channel Presets 50 ChartView 47, 62, 86, 87, 89 Clearance Recorder 7 Code selection softkeys 6 COM 6, 7, 51

# D

Databases 86 Database Updates 85 DCLTR Softkey 47 Dead Reckoning 53 Declutter 52, 79, 85 Direct-to 13 DME 5, 6 DR mode 53, 54

# E

Edit a flight plan 24 EDR 39

# F

FD 75 Five-Hundred Aural Alert 40 Flight Director 9, 12 Flight ID 5 FliteCharts<sup>™</sup> 47 Frequency Transfer 6

# G

Gain 43 Ground mapping 44

#### Η

HF 6 Horizontal scan 43

#### I

Imminent Terrain Impact 38 Inhibit 41 Inhibit TAWS 41 Inset Map 79, 80 IOI 38, 76, 77 ITI 38

#### Index

# J

Jeppesen 47, 86 Jeppesen aviation database 86

# L

Lighted obstacle 38

#### Μ

Map panning 32 Message advisories 59 – 63, 66 – 75 MET 75 METAR 31 Minimums 78 MISCOMP 57 Mistrim 75 Mode S 83 Mode selection softkeys 6 Multi Function Display (MFD) Softkeys 84

#### Ν

NACO 47 NAV 6 NAV1 2, 6 NAV2 2, 6 Navigation database 15, 16 NCR 40 Negative Climb Rate After Takeoff 40 NEXRAD 31, 32, 33, 80, 85 NOTAM Softkey 48

#### 0

OBS 2 Obstacles 38, 62, 64 Overspeed Protection 10

#### Ρ

PDA 39 PIT 57 Play 7 Playback 7 GARMIN

#### R

RADIO softkey 49 ROC 76

#### S

SafeTaxi™ 47 Sector scan 44 Secure Digital (SD) card 86 Sensor 57 STAB 44 Standby 42 STAR Softkey 48 Store Flight Plan 23

# T

TAF 31 TAS 36, 37, 67 TAWS 37, 40, 41, 76, 77 TAWS-B 37 Terrain 37, 40, 62, 80, 84 Tilt line 42 Topographical data 80, 84 Traffic 31, 35, 80, 84 Traffic advisory 34 Traffic map page 35, 36, 37 Transponder 5, 6, 58, 83

#### U

Unlighted obstacle 38

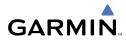

#### V

Vertical deviation guidance 16 Vertical speed guidance 16 Vertical track 78 VNV 13, 14, 52, 74 Vspeed 2

#### W

WAAS 28, 64 WATCH 44, 45 Weather Attenuated Color Highlight 44 Weather data link page 31 Weather radar 41 Wind data 81 WX Softkey 48

# Х

XM lightning 80, 85 XM weather 31 XPDR softkey 6

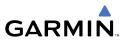

Blank Page

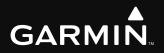

Garmin International, Inc. 1200 East 151st Street Olathe, KS 66062, U.S.A. p: 913.397.8200 f: 913.397.8282

Garmin AT, Inc. 2345 Turner Road SE Salem, OR 97302, U.S.A. p: 503.391.3411 <u>f: 503.364.2138</u>

Garmin (Europe) Ltd Liberty House Hounsdown Business Park Southampton, SO40 9RB, U.K. p: 44/0870.8501241 f: 44/0870.8501251

Garmin Corporation No. 68, Jangshu 2nd Road Shijr, Taipei County, Taiwan p: 886/2.2642.9199 f: 886/2.2642.9099

www.garmin.com